# Initial configuration Vega 100 T1 (H.323) Standalone mode - R5.1

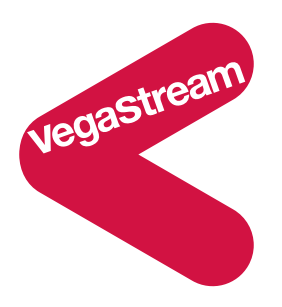

This document describes how to configure the Vega 100 T1 H.323 unit using the web browser interface. The configuration described will allow the Vega to be rapidly installed and tested.

The instructions below will configure the Vega 100 to be a trunking gateway routing all telephony calls it receives to a specified IP address (typically a partner gateway). It will also route all calls it receives from the VoIP interface to the telephony interfaces. Specifically the Vega will be configured to act as follows:

- For calls received from the telephony interface, the Vega will prefix the dialled number with the interface ID that the call arrived on (so that this can be used to route the call at the destination gateway).
- For calls received over the VoIP interface, the Vega will take the first 2 digits of the supplied telephone number and use these to select the trunk to route the call through. It will use the remainder of the number as the telephone number to dial.

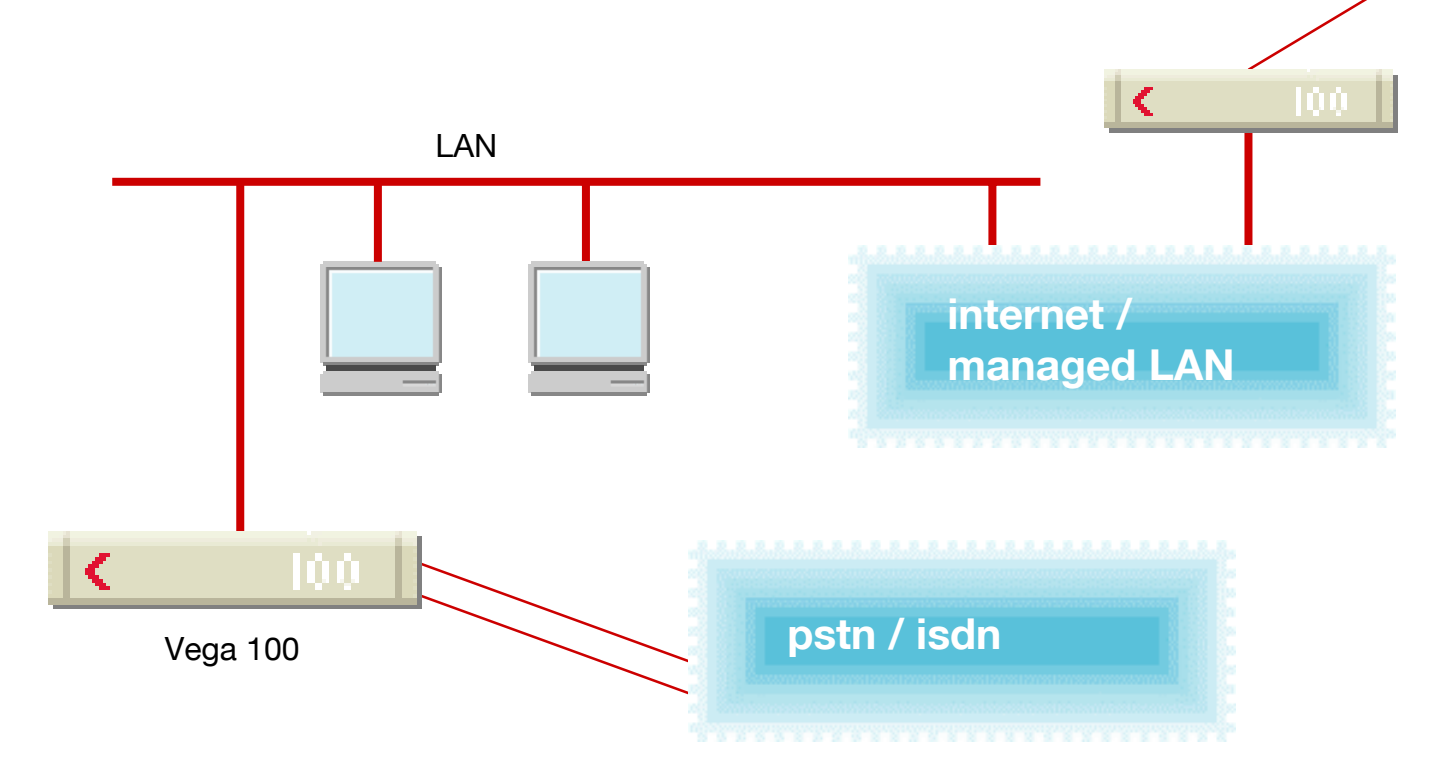

The configuration process is broken down into 11 stages as follows:

- 1 Connect your Vega to LAN, Telephone and Power
- 2 Configure the basic LAN parameters<br>3 Configure password and login timeou
- Configure password and login timeout
- 4 Check and configure LAN settings and Host name
- 5 Configure H.323 parameters
- 6 Configure the Dial Plan
- 7 Configure audio parameters
- 8 Configure DSLs
- 9 Configure pointer to CD ROM documentation
- 10 Save Changes
- 11 Archive Vega Configuration

Please also see:

- 12 Technical Support
- 13 Advanced configuration

### **1. Connect your Vega to LAN, Telephone and Power**

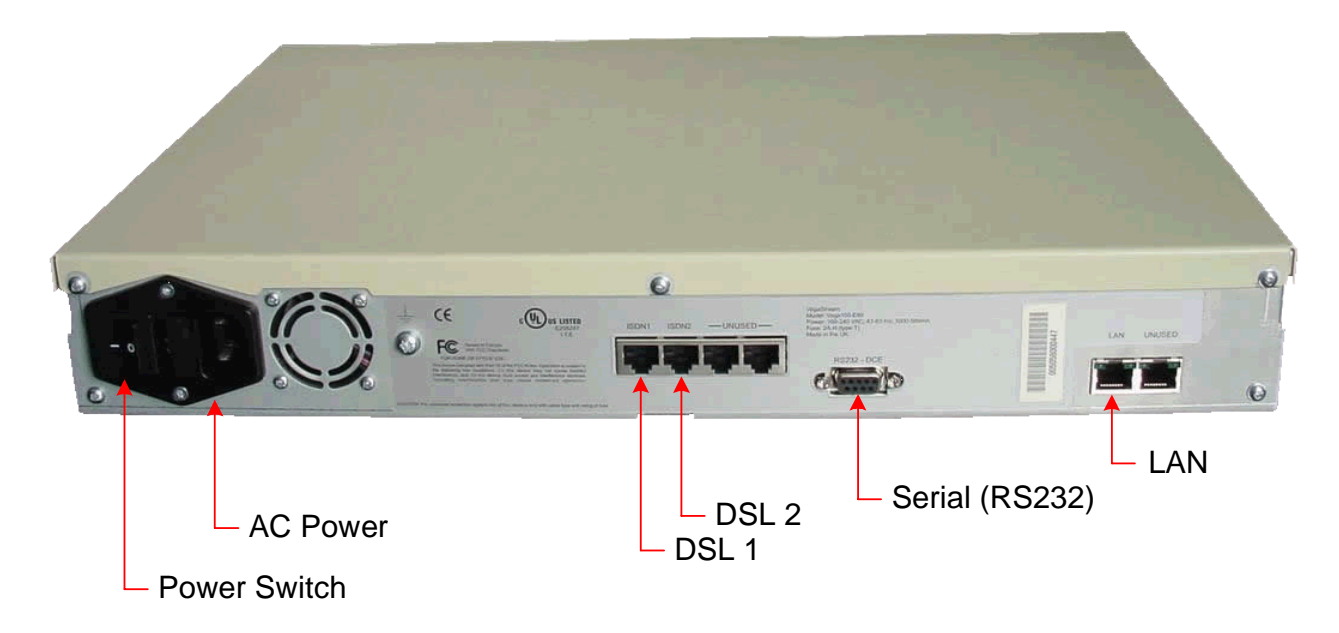

### *Before installing your Vega, ensure that you read the VegaStream VoIP Gateways Safety and Compliance Information document.*

### **LAN:**

Using the yellow booted cable connect the LAN port on the Vega [5] to a standard or fast Ethernet hub or switch (10 baseT or 100 baseTx). The connector nearest the ferrite core should be plugged into the Vega.

### **Telephony:**

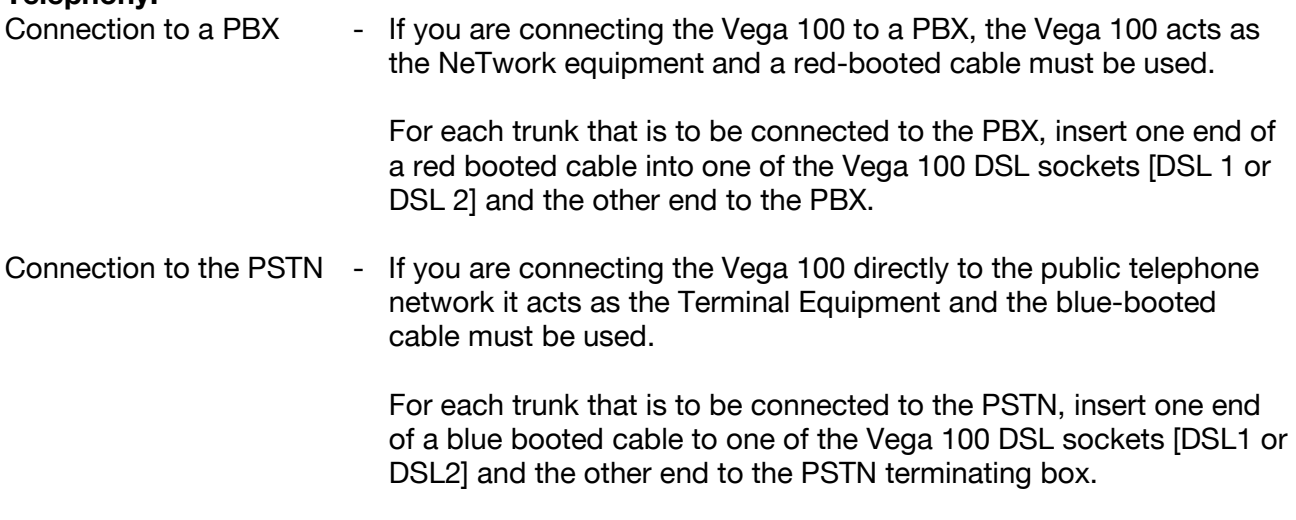

#### **Power:**

Insert the power cable into the AC power inlet on the Vega and switch on. The power LED on the front panel will illuminate.

The LAN LEDs will also illuminate indicating 10 (baseT) or 100 (baseTx) connection, and the FDX LED will illuminate if Full Duplex mode has been negotiated.

# **2. Configure the basic LAN parameters**

If a DHCP server is available, by default, the Vega will automatically pick up an IP address. If you know the IP address served to the Vega, skip this section and start at 3.

If DHCP is not to be used to provide the Vega with an IP address, or you need to check the IP address provided to the Vega, connect the serial interface of the Vega to a PC serial interface using a 9 way male to female straight through cable.

Configure a terminal emulator program (such as Microsoft's HyperTerminal) for:

- Speed  $= 115200$  baud
- Data bits  $= 8$

• Parity  $=$  none

- Stop bits  $= 1$
- $\bullet$  Flow Control = none

Press <Enter> to get the Username: prompt

At the prompts enter the default user name and password

Username: admin Password: admin

To display the current IP address, type:

 $\triangleright$  show lan.ip

If this is not the IP address required, it can be overridden, together with other LAN parameters by typing:

- $\triangleright$  set lan.use dhcp=0
- ¾ set lan.ip=aaa.bbb.ccc.ddd
- ¾ set lan.subnet=eee.fff.ggg.hhh
- $\triangleright$  set lan.gateway=iii.jjj.kkk.lll
- $\triangleright$  save
- ¾ reboot system

## **3. Configure password and login timeout**

*Now configuration will be carried out via a web browser.* 

¾ Enter the IP address of the Vega into the "Address" field of your web browser.

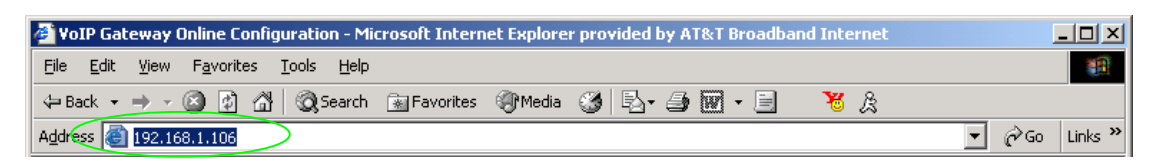

You will then be presented with the login page:

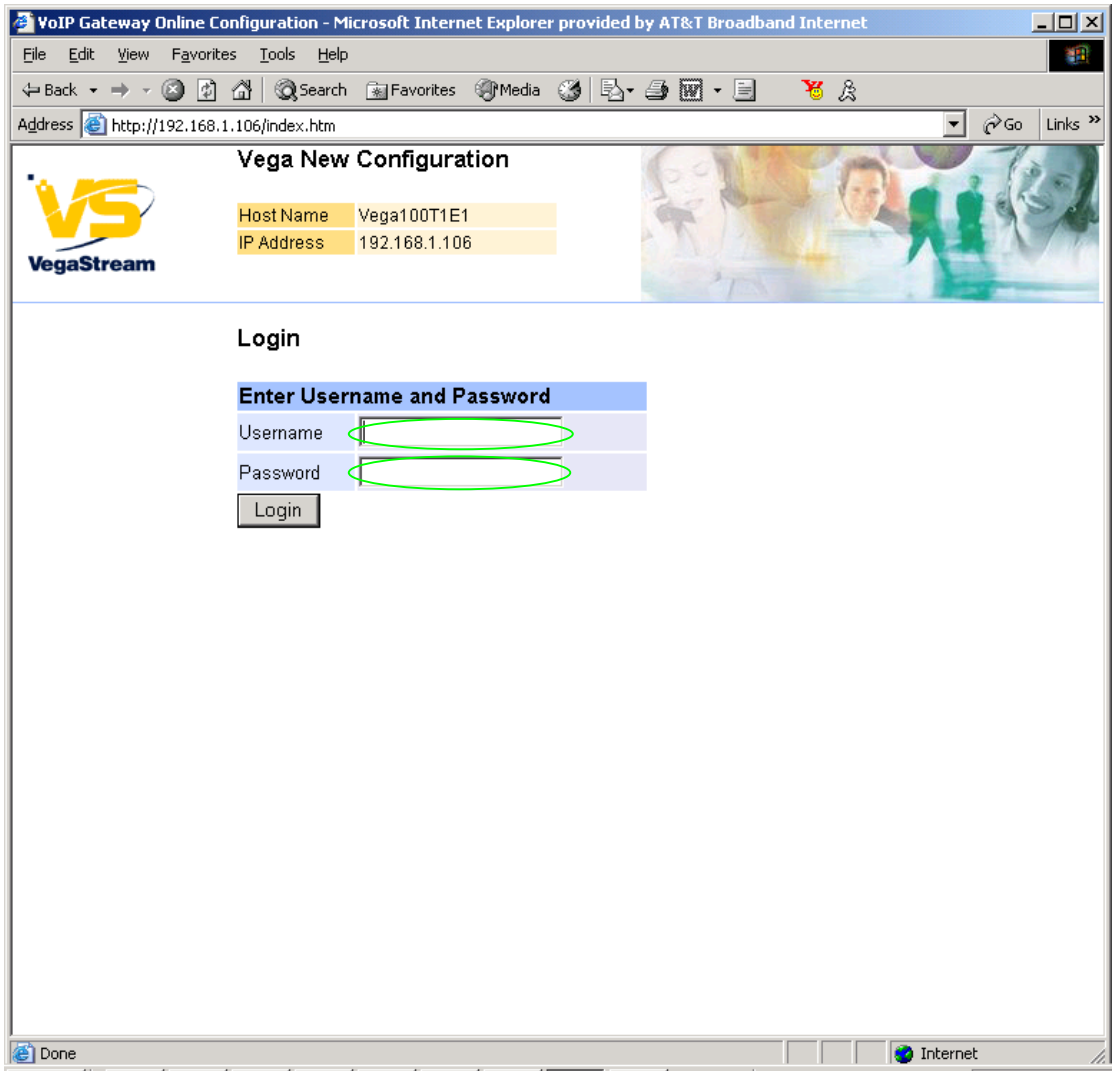

Enter the default Username and Password

¾ Username: admin

¾ Password: admin >Select Login

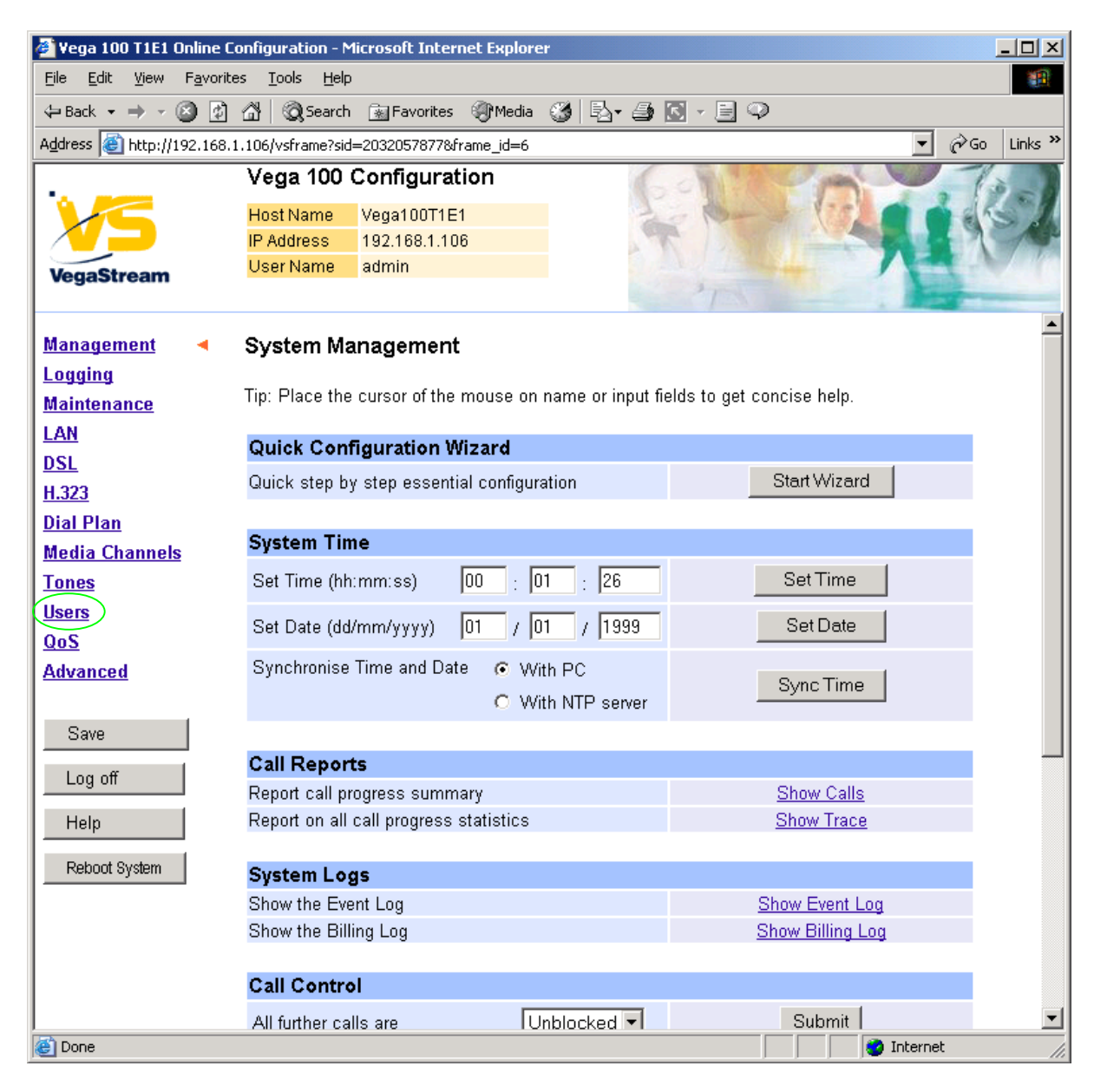

 $\triangleright$  On the left hand side menu select Users

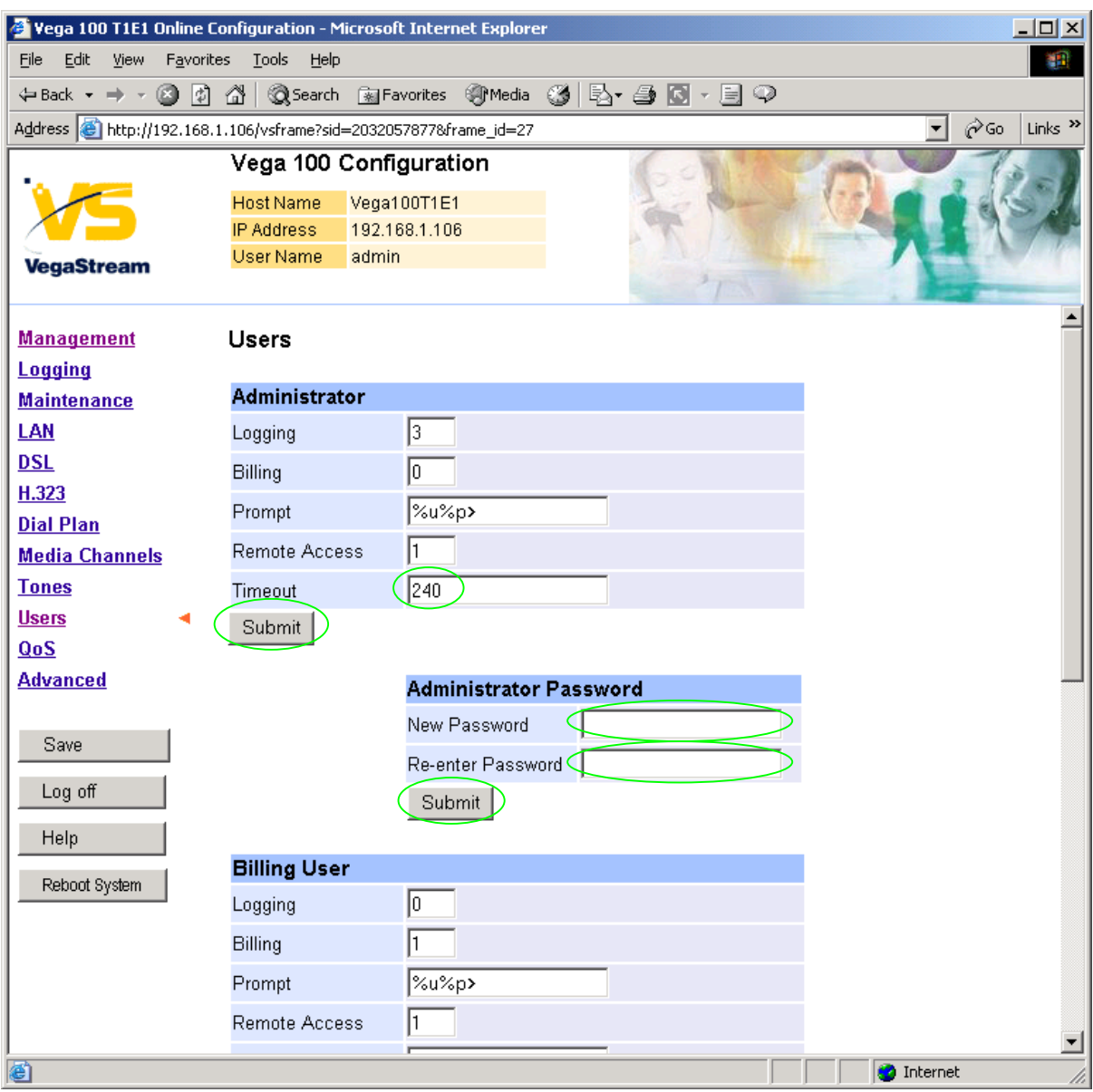

### *Recommended:* Change the password

 $\overline{a}$ 

- ¾ enter New Password and Re-enter Password then
- > select Submit and then click "here" to return

**Optional:** Change the timeout<sup>1</sup> – default is 240 seconds; can extend to 7200 seconds (2hrs)

▶ select Submit and then click "here" to return

 $<sup>1</sup>$  If the web interface is not used for this length of time the Vega will automatically log off the session. This change is</sup> only activated by logging out and back into the browser session.

### **4. Check and configure LAN settings and Host name**

> On the left hand side menu select LAN

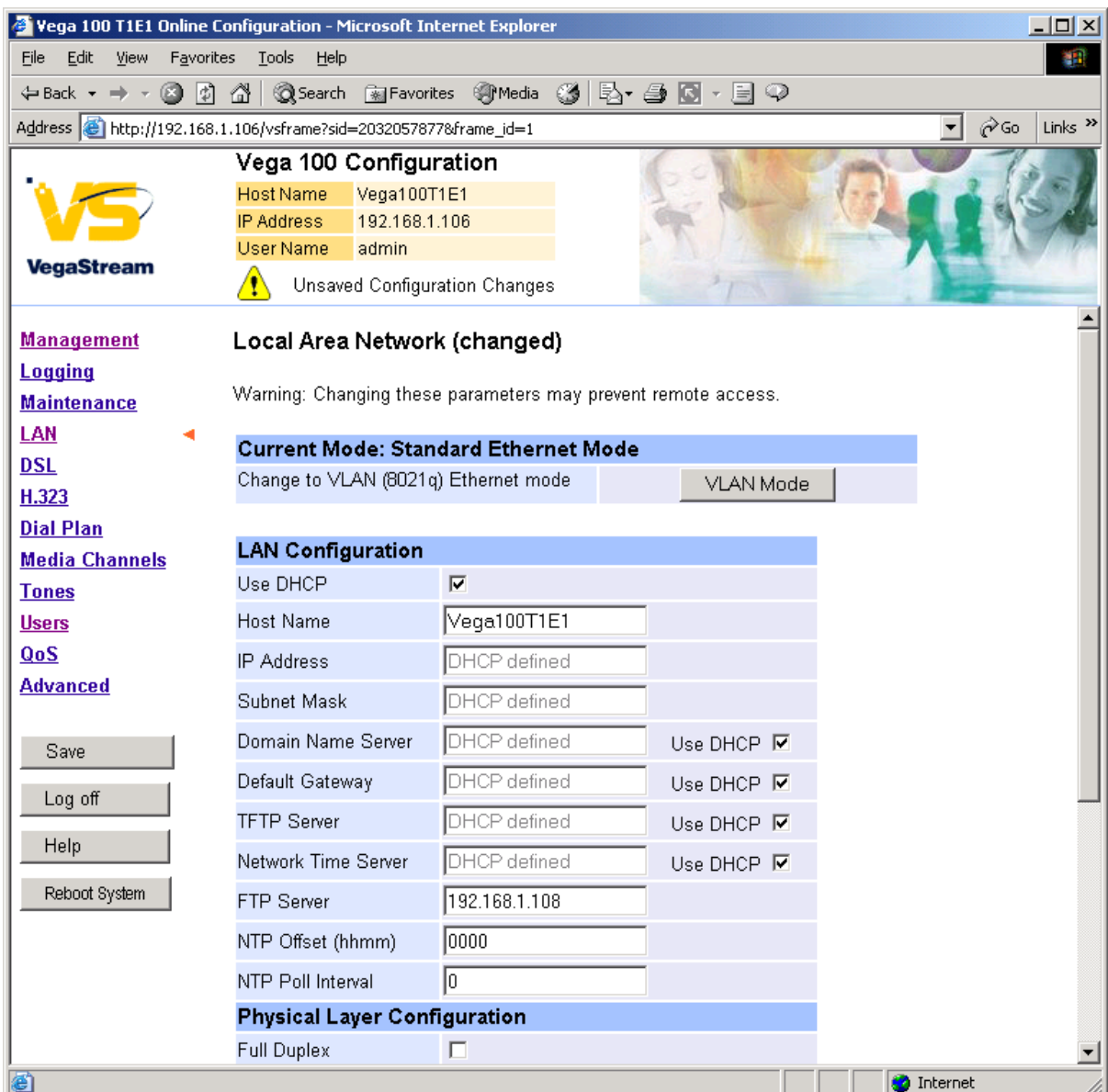

¾ Scroll down to see the whole of the **LAN Configuration** section

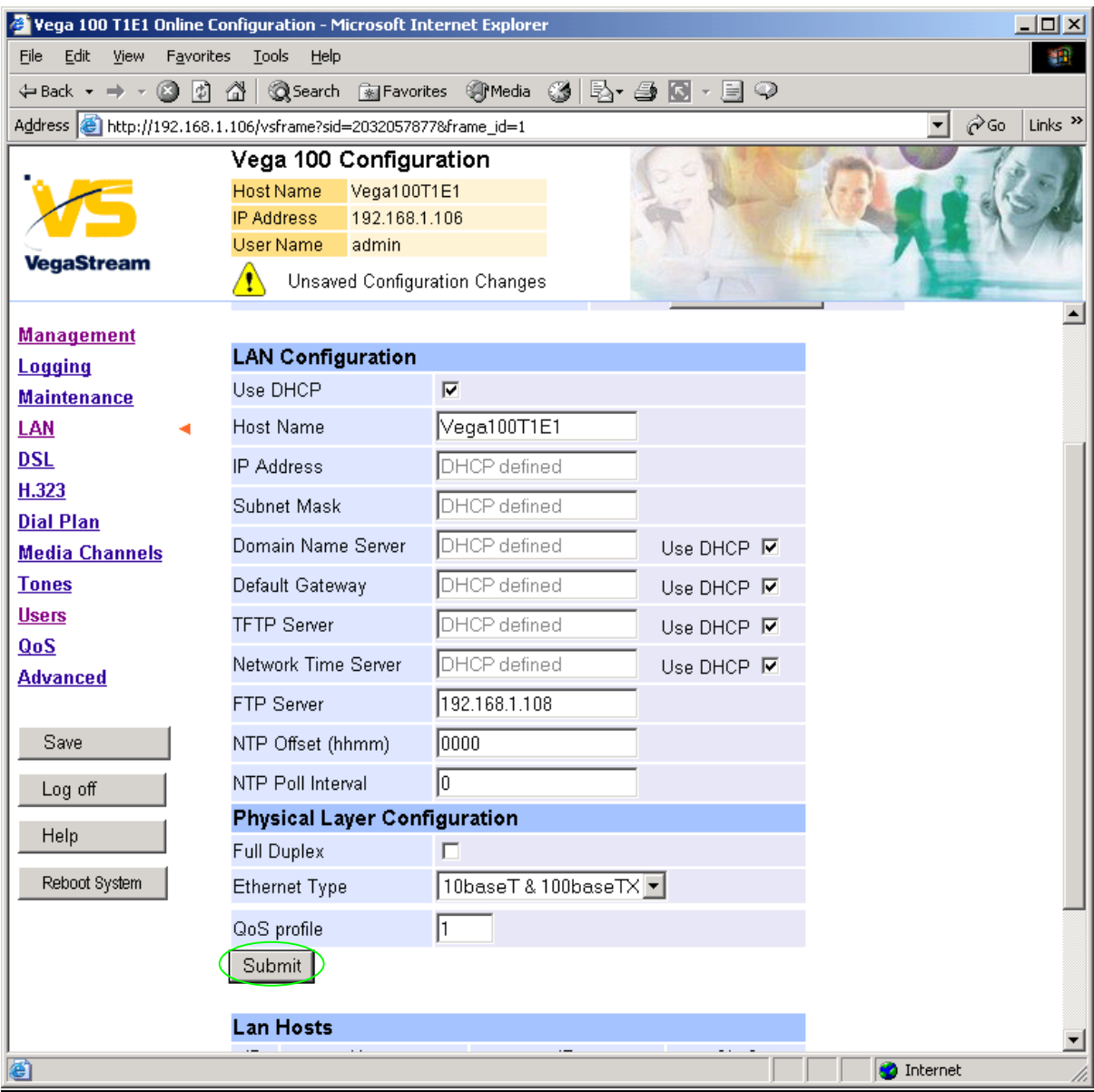

**Optional:** If there are any LAN values that need to be set up (e.g. NTP server or tftp server) set them up now, then

> Select <u>Submit</u> and then click "here" to return

# **5. Configure H.323 parameters**

**≻On the left hand side menu select H.323** 

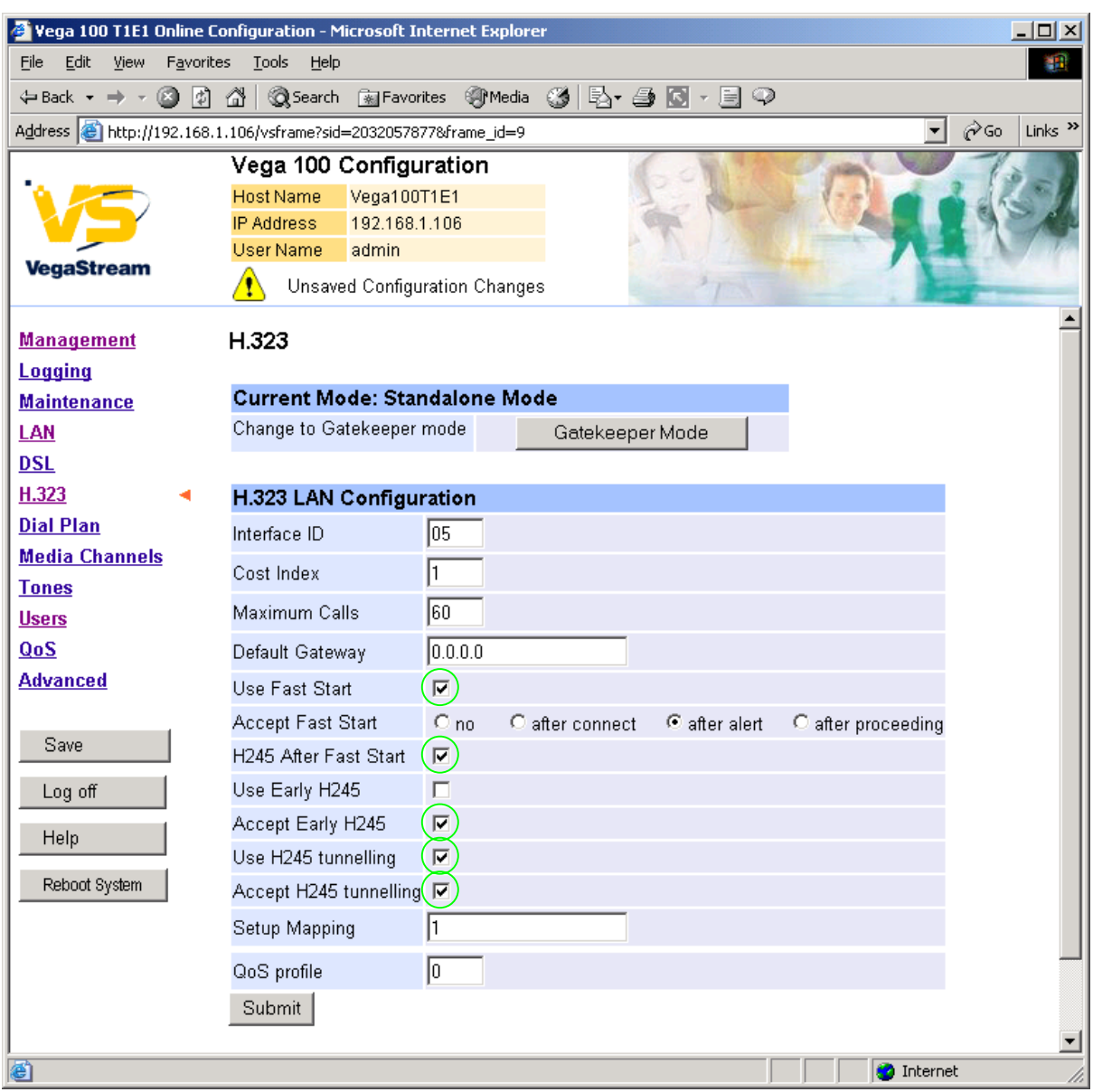

*If this Vega is to be inter-working with another Vega leave the H.323 LAN Configuration alone, if it is to work with other manufacturer's devices, it is often best to untick the indicated items – as these are advanced H.323 features that are not always supported by other manufacturers. Once the Vega and the other device are working in the basic H.323 mode, try enabling other features – back towards this configuration, as this will improve call setup times.* 

# **6. Configure the Dial Plan**

> On the left hand side menu select **Dial Plan** 

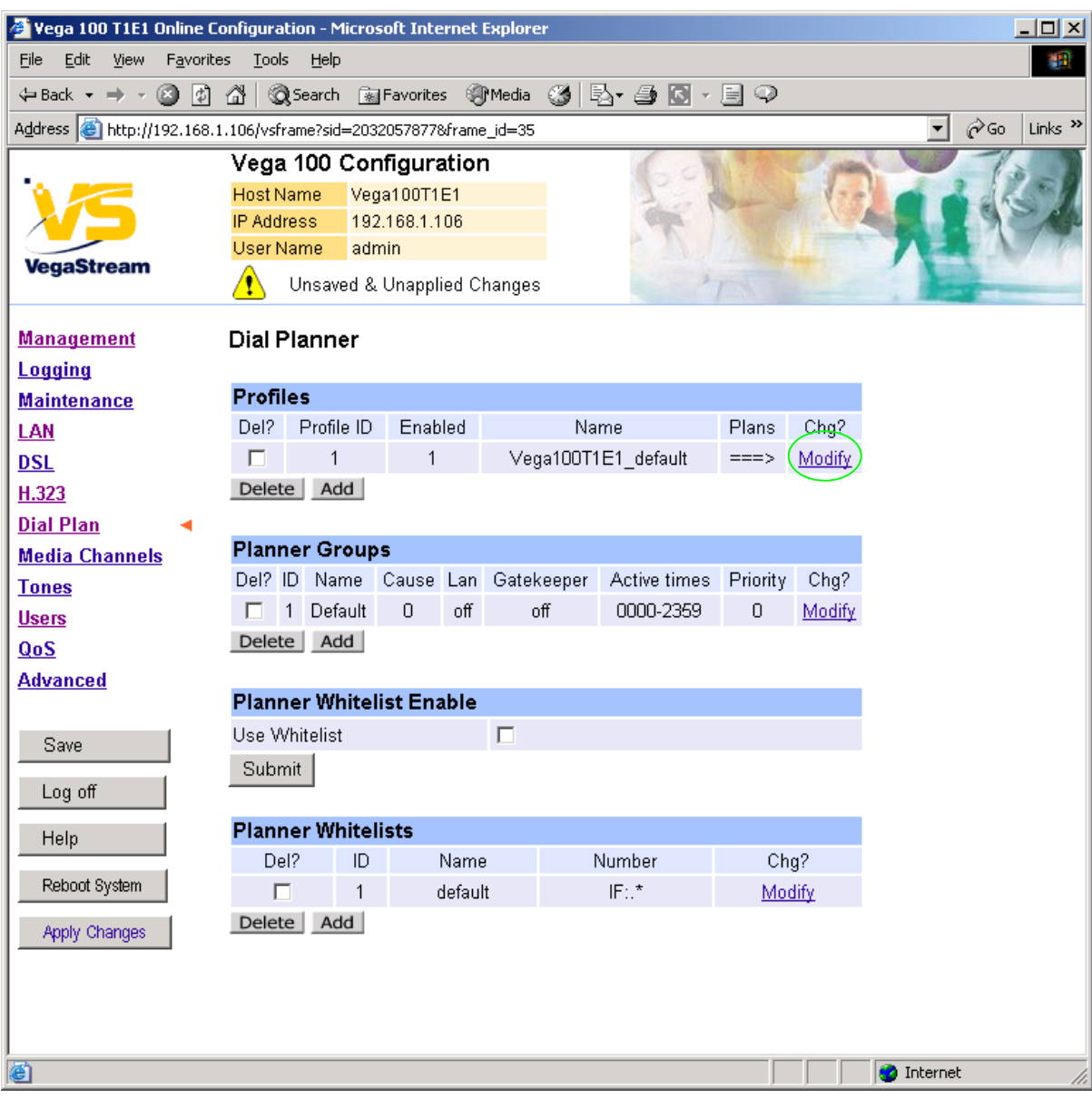

*Firstly, turn off the default profile:*  In the **Profiles** section, Profile ID 1

> Select Modify

#### Dial Planner > Profile 1

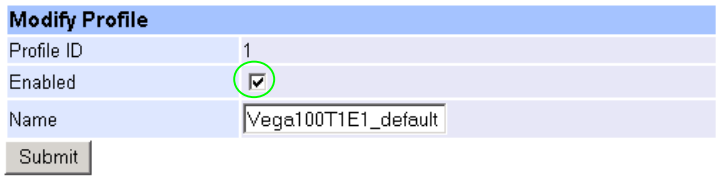

- $\triangleright$  disable (un-tick) Enabled, then
- ▶ select Submit and then click "here" to return

*Now create a new profile and in it create a dial plan entry to handle calls being sent from ISDN to the LAN:* 

Dial Planner

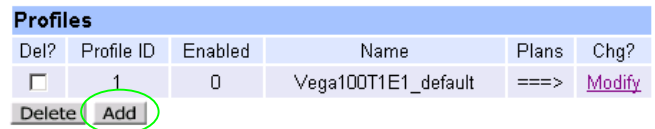

### In the **Profiles** section

> Select Add

#### Dial Planner

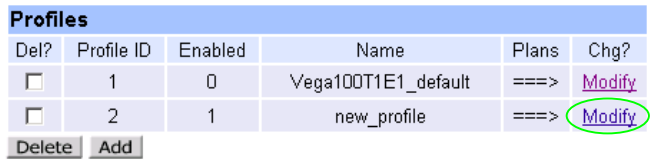

In the **Profiles** section, on Profile 2 (the new profile):

> Select Modify

#### Dial Planner > Profile 2

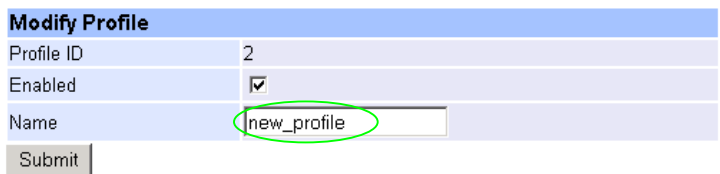

 $\triangleright$  Set Name = ISDN To LAN > select Submit and then click "here" to return

#### Dial Planner

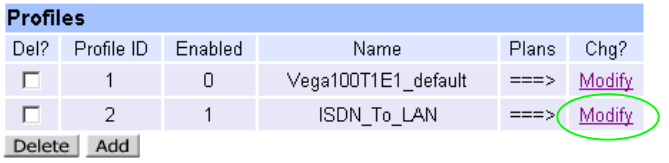

In the **Profiles** section, on Profile 2 (the ISDN\_To\_LAN profile):

> Select Modify

### Dial Planner > Profile 2

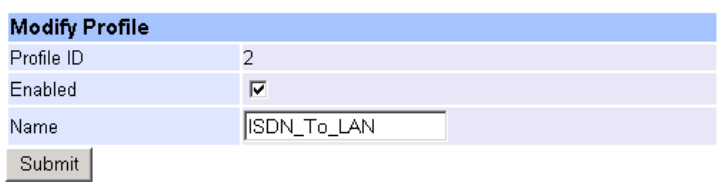

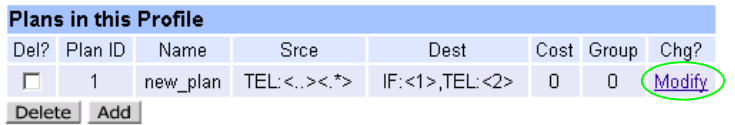

### In the **Plans in this Profile** section:

> Select Modify

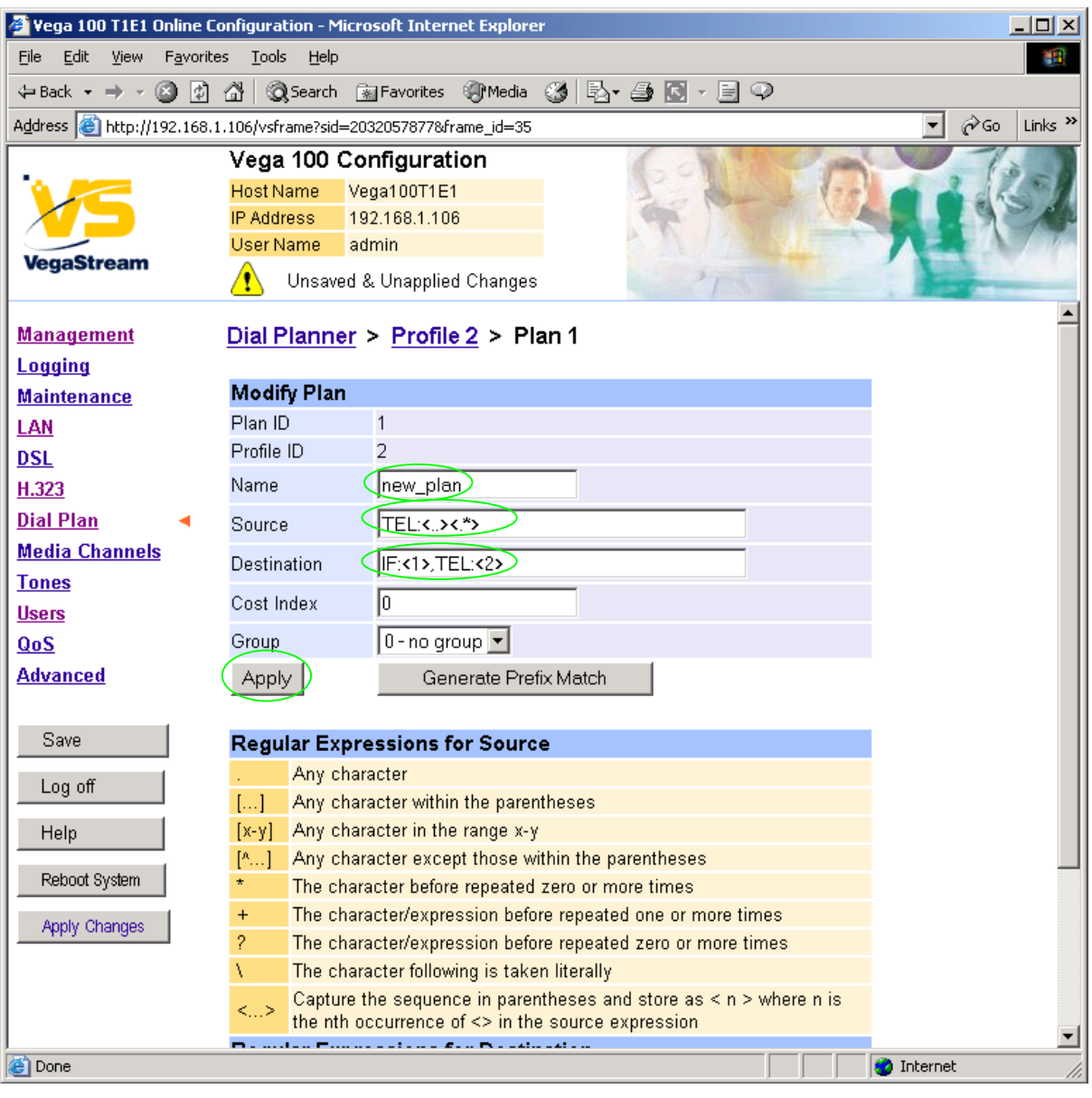

 $\triangleright$  Set Name = From ISDN

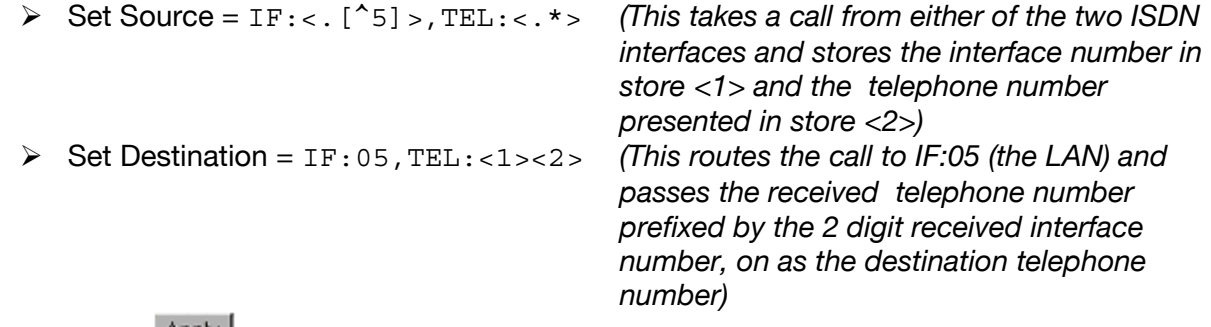

 $\triangleright$  select  $\frac{\text{Apply}}{\text{and}}$  and then click "here" to return

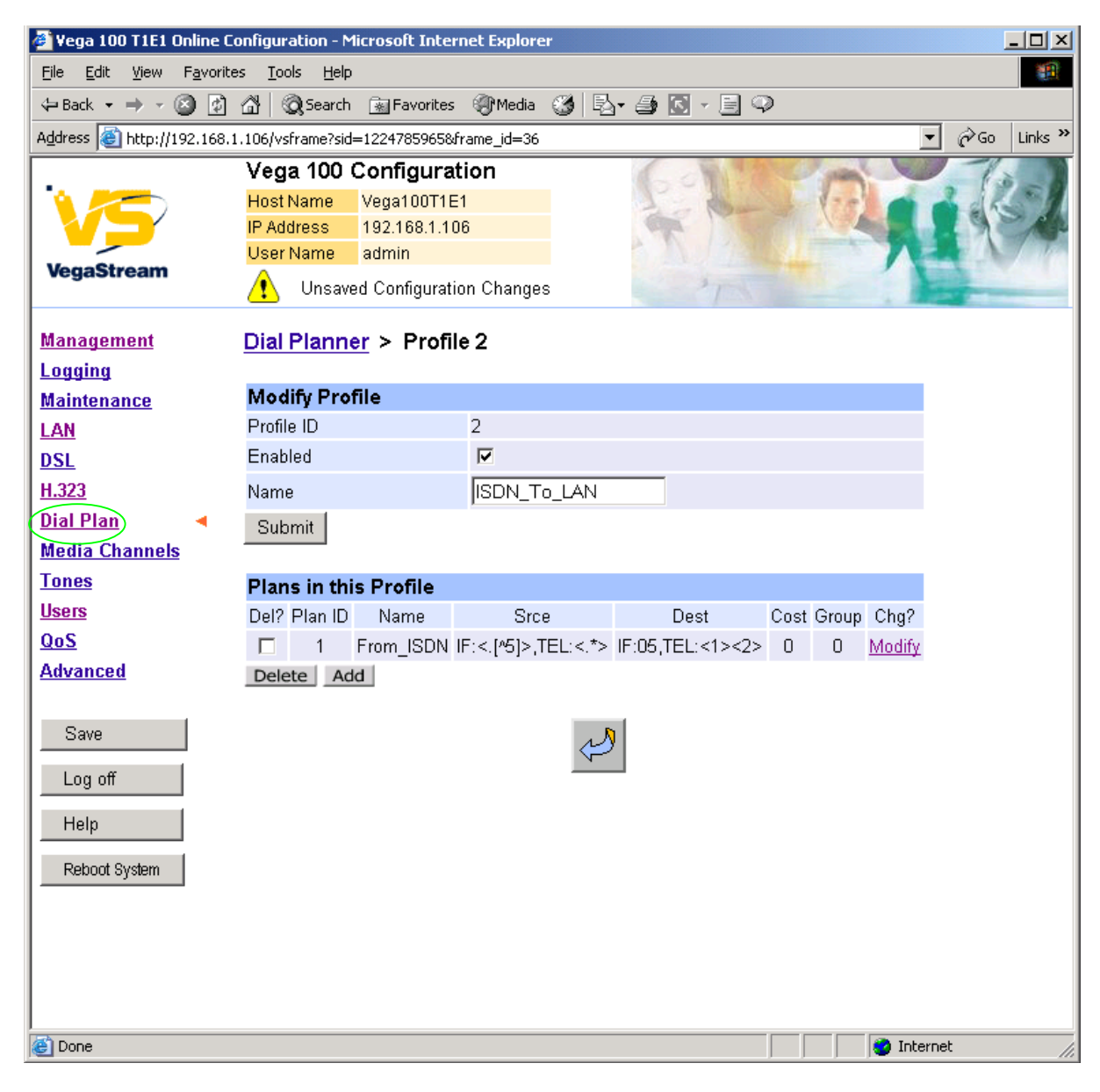

**≻On the left hand side menu select Dial Plan** 

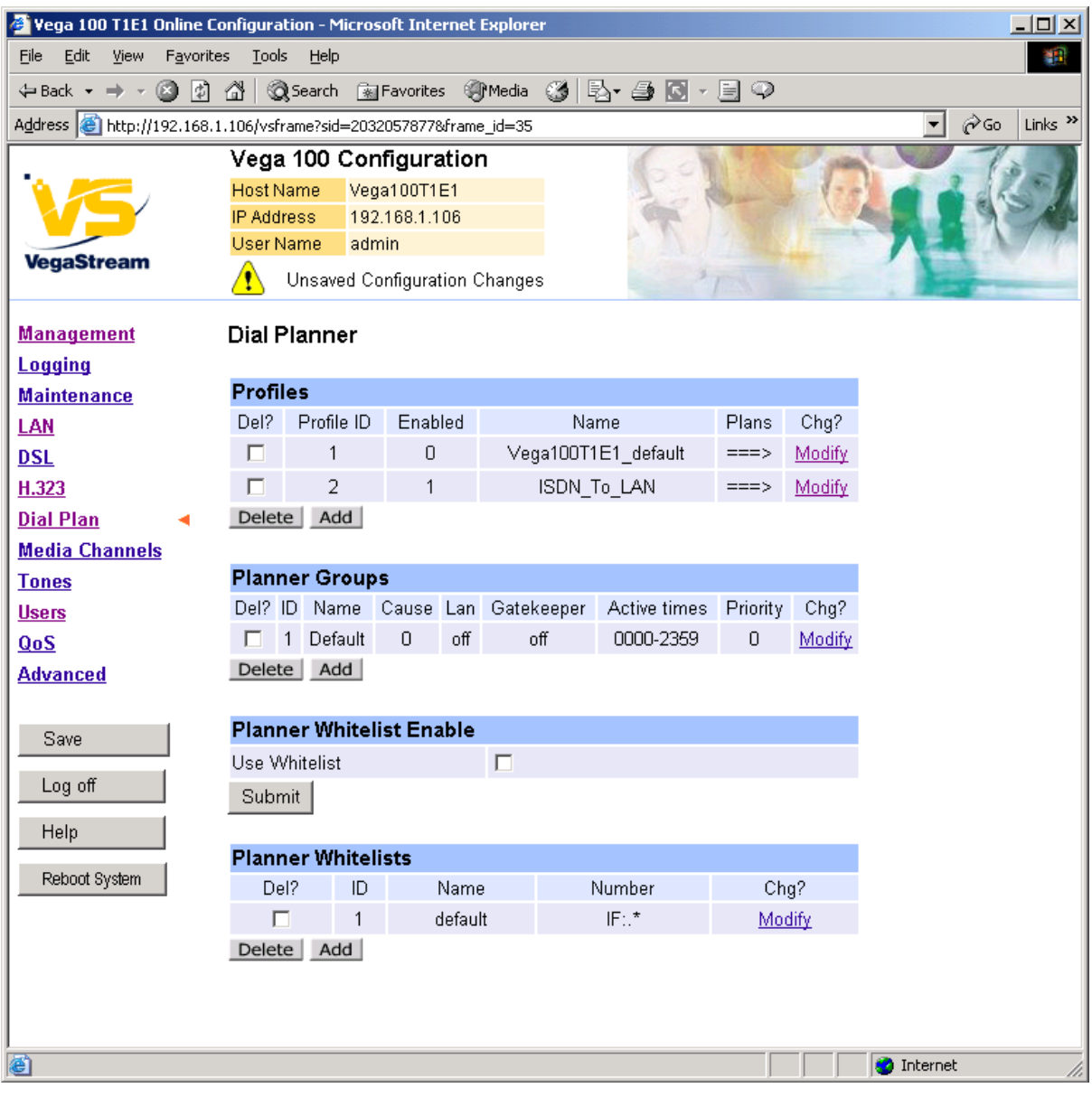

*Now create a new profile and in it create a dial plan entry to handle calls being received inbound from the LAN:* 

In a similar manner to adding profile 2 add another profile, profile 3,

 $\triangleright$ Set Name = LAN to ISDN

Modify the first plan for Profile 3:

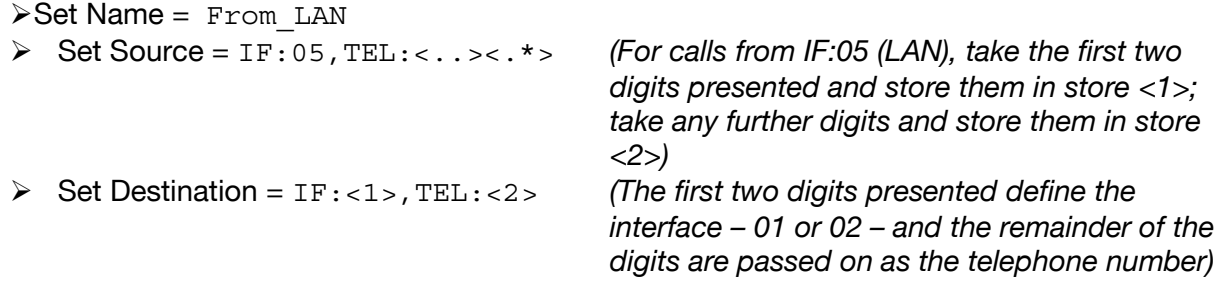

> select  $\frac{\text{Apply}}{\text{and then click}}$  "here" to return

**Note:** *In this configuration, if a call comes in on trunk 1 of the Vega, it will be routed out of trunk 1 on the partner (destination) Vega. Similarly if it comes in on trunk 2 it will be routed out of trunk 2 on the destination Vega. The incoming telephone number is passed out of the destination Vega identically to the way it was received on the incoming Vega.* 

*For more details on the operation of the dial planner, including the various tokens that may be used, see the section "The Dial Planner" in the Vega Primer.*

## **7. Configure audio parameters**

**≻On the left hand side menu select Media Channels** 

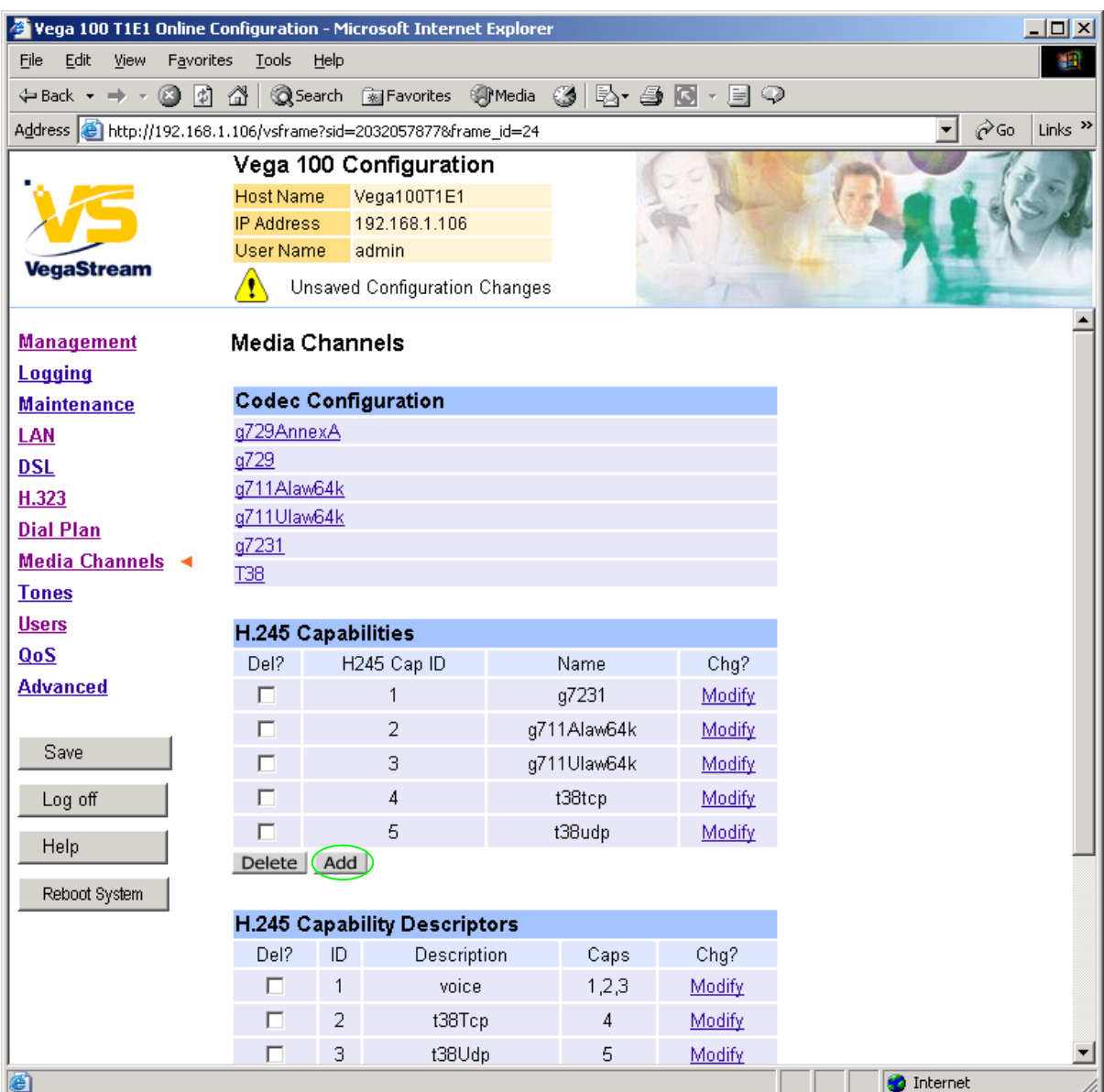

*Add 2 more codecs so that by default the Vega will handle calls with any of the codecs it supports.* 

### In **H.245 Capabilities**

> Select Add

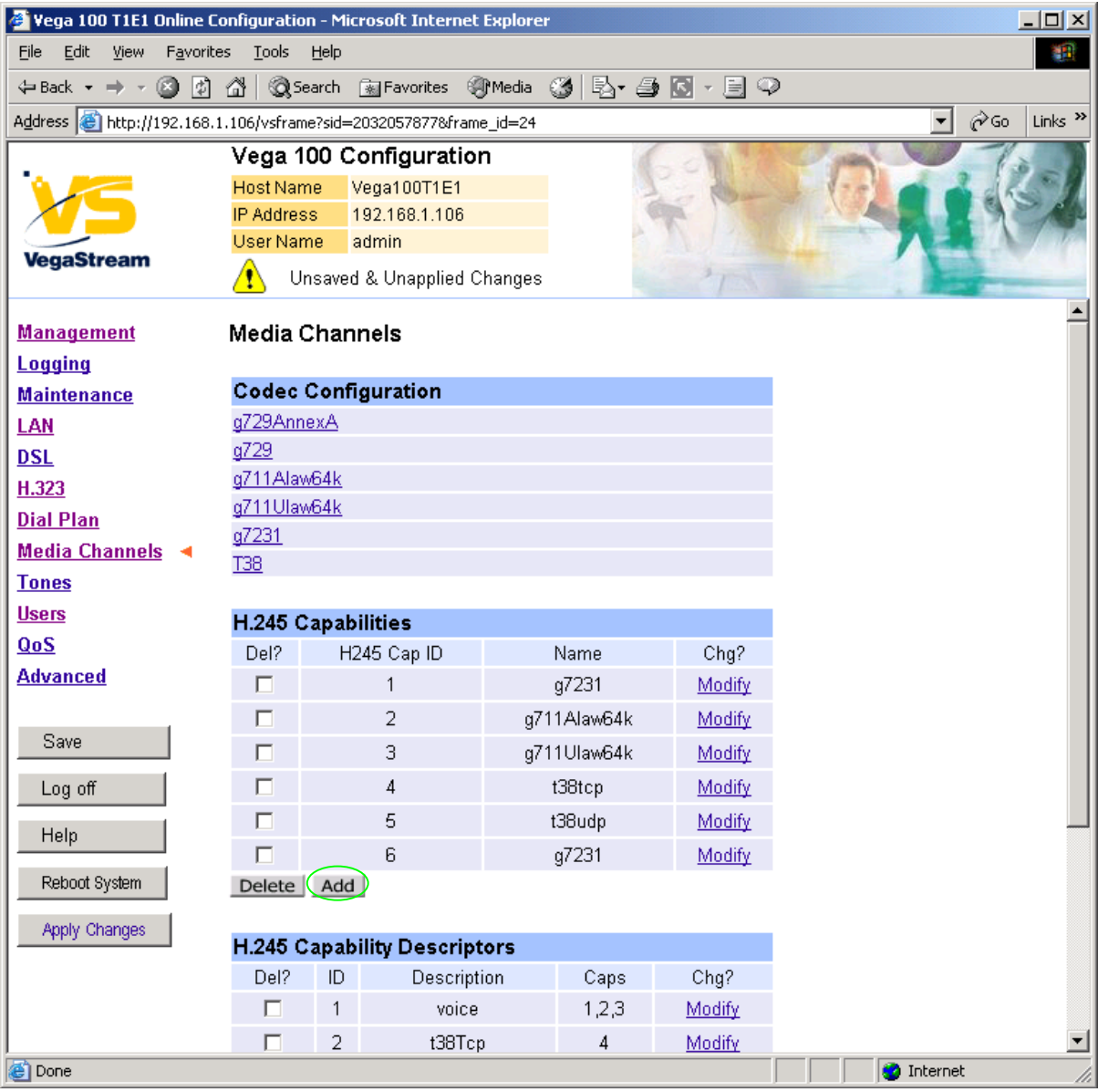

### In **H.245 Capabilities**

> Select Add

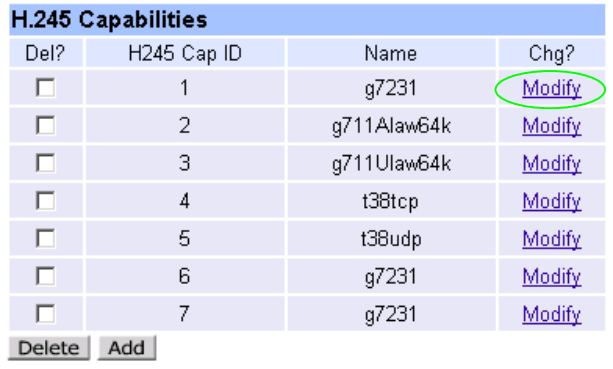

 $\triangleright$  Select  $\frac{\text{Modify}}{\text{Conf}}$  on H245 Cap ID 1

#### Media Channels > H.245 Capability 1

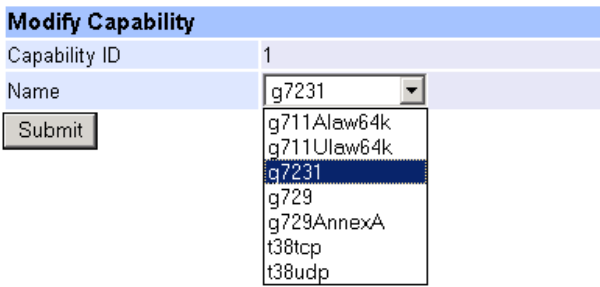

- $\triangleright$  Select required codec type in this case g7231<br>  $\triangleright$  select  $\overline{\phantom{a}}$  Submit and then click "here" to return
- $\triangleright$  select  $\frac{\text{Number of a}}{\text{Number of a}}$  and then click "here" to return
- ¾ Modify all H245 Cap ID entries until the list looks as follows:

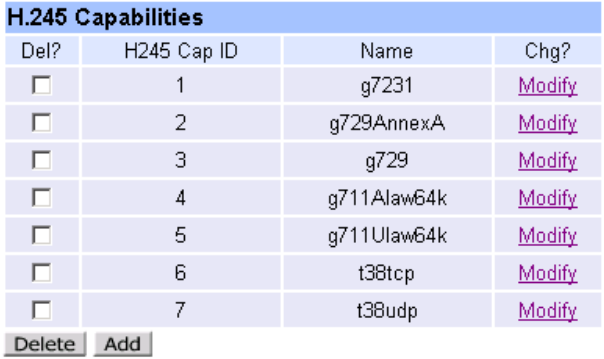

*Now update the Capability Description list that tells the Vega which codecs it can use.* 

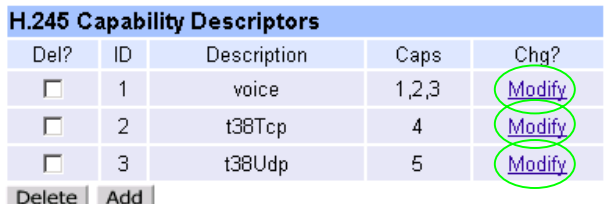

*Update entry 1 to select all voice codecs, and the other entries to configure them for the correct capability IDs.* 

For each capability:

- >Select Modify
- $\triangleright$  Adjust them so that they have the capabilities indicated below:

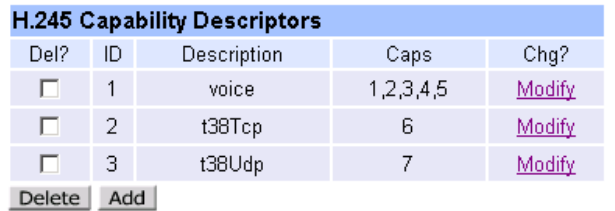

 $\triangleright$  Scroll to the bottom of the Media Channels page: Vega 100 T1E1 Online Configuration - Microsoft Internet Explorer

| ⊑⊪e<br>Enir.<br><b>View</b> ravuites                                                                                           | Toop                                                           | <b>Ligh</b> |                                                                                                |                                    |        |                   |                          |  |  |  |  |
|----------------------------------------------------------------------------------------------------|----------------------------------------------------------------|-------------|------------------------------------------------------------------------------------------------|------------------------------------|--------|-------------------|--------------------------|--|--|--|--|
|                                                                                                    |                                                                |             |                                                                                                |                                    |        |                   |                          |  |  |  |  |
| ⊘°Go<br>Address 6 http://192.168.1.106/vsframe?sid=2032057877&frame_id=24<br>Links <sup>&gt;&gt;</sup><br>$\blacktriangledown$ |                                                                |             |                                                                                                |                                    |        |                   |                          |  |  |  |  |
| <b>VegaStream</b>                                                                                                    | <b>Host Name</b><br><b>IP Address</b><br><b>User Name</b><br>Ð |             | Vega 100 Configuration<br>Vega100T1E1<br>192.168.1.106<br>admin<br>Unsaved & Unapplied Changes |                                    |        |                   |                          |  |  |  |  |
| <b>Management</b>                                                                                                    | Del?                                                           |             | H245 Cap ID                                                                                    | Name                               | Chg?   |                   |                          |  |  |  |  |
| Logging                                                                                                    | $\Box$                                                         |             | 1                                                                                              | g7231                              | Modify |                   |                          |  |  |  |  |
| <b>Maintenance</b>                                                                                                    | $\Box$                                                         |             | 2                                                                                              | g729AnnexA                         | Modify |                   |                          |  |  |  |  |
| LAN                                                                                                    | $\Box$                                                         |             | 3                                                                                              | g729                               | Modify |                   |                          |  |  |  |  |
| <b>DSL</b>                                                                                                    | $\Box$                                                         |             | 4                                                                                              | g711Alaw64k                        | Modify |                   |                          |  |  |  |  |
| H.323                                                                                                    | г                                                              |             | 5                                                                                              | g711Ulaw64k                        | Modify |                   |                          |  |  |  |  |
| <b>Dial Plan</b>                                                                                                    | п                                                              |             | 6                                                                                              | t38tcp                             | Modify |                   |                          |  |  |  |  |
| Media Channels <                                                                                                    | $\Box$                                                         |             | 7                                                                                              | t38udp                             | Modify |                   |                          |  |  |  |  |
| <b>Tones</b>                                                                                                    | Delete                                                         | Add         |                                                                                                |                                    |        |                   |                          |  |  |  |  |
| <b>Users</b>                                                                                                    |                                                                |             |                                                                                                |                                    |        |                   |                          |  |  |  |  |
| QoS                                                                                                    | <b>H.245 Capability Descriptors</b>                            |             |                                                                                                |                                    |        |                   |                          |  |  |  |  |
| <b>Advanced</b>                                                                                                    | Del?                                                           | ID          | Description                                                                                    | Caps                               | Chg?   |                   |                          |  |  |  |  |
|                                                                                                    | П                                                              | 1           | voice                                                                                          | 1,2,3,4,5                          | Modify |                   |                          |  |  |  |  |
| Save                                                                                                    | г                                                              | 2           | t38Tcp                                                                                         | 6                                  | Modify |                   |                          |  |  |  |  |
| Log off                                                                                                    | $\Box$                                                         | 3           | t38Udp                                                                                         | 7                                  | Modify |                   |                          |  |  |  |  |
| Help                                                                                                    | Delete                                                         | Add         |                                                                                                |                                    |        |                   |                          |  |  |  |  |
| Reboot System                                                                                                    |                                                                |             | H.245 Preferred Index                                                                          |                                    |        |                   |                          |  |  |  |  |
|                                                                                                    | Preferred Index                                                |             |                                                                                                |                                    |        |                   |                          |  |  |  |  |
| Apply Changes                                                                                                    | Voice Capdesc Index                                            |             |                                                                                                |                                    |        |                   |                          |  |  |  |  |
|                                                                                                    | Fax Capdesc Index                                              |             |                                                                                                | 2 - t38Tcp<br>$\blacktriangledown$ |        |                   |                          |  |  |  |  |
|                                                                                                    |                                                                |             |                                                                                                |                                    |        |                   |                          |  |  |  |  |
|                                                                                                    |                                                                |             |                                                                                                |                                    |        |                   | $\overline{\phantom{a}}$ |  |  |  |  |
| ð                                                                                                    |                                                                |             |                                                                                                |                                    |        | <b>O</b> Internet | h,                       |  |  |  |  |

¾ Set Voice Capdesc Index to 1

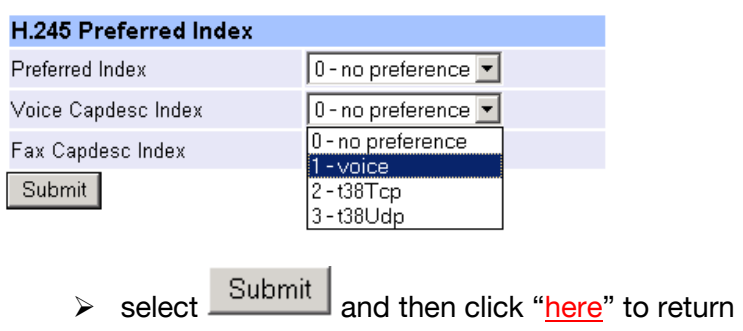

 $\Box$ D $\times$ 

*This has selected all voice codecs to be offered for all calls.* 

*With Fax Capdesc Index set to "2 - t38Tcp" it has selected this codec for fax transfers. Note it is recommended that only a single T.38 codec is offered (as configured here), because if both are offered negotiations do not always complete correctly.* 

# **8. Configure DSLs**

**≻On the left hand side menu select DSL** 

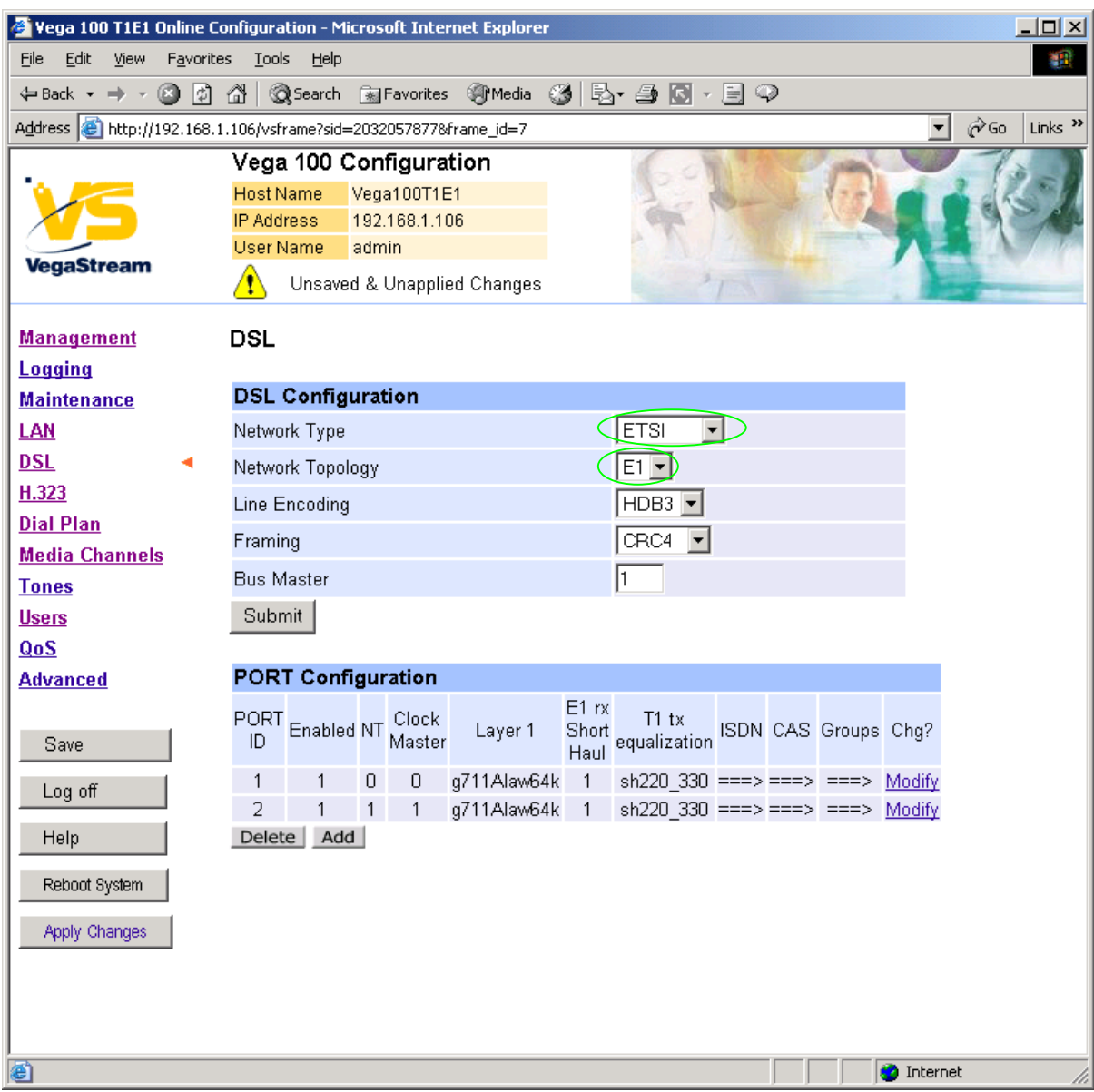

### *Start by selecting the correct Network Topology – T1*

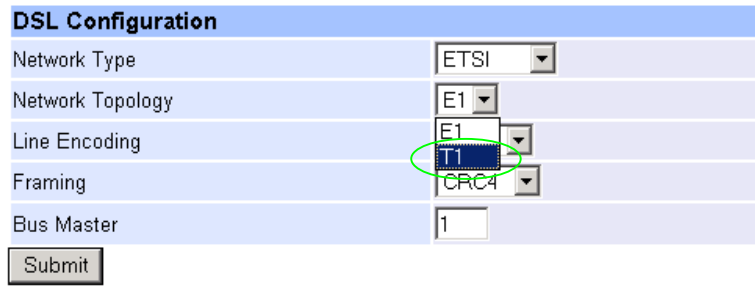

¾ In the **DSL Configuration** section select the required Network Topology = T1

*In the DSL Configuration section select the Network Type as required:* 

**DSL** 

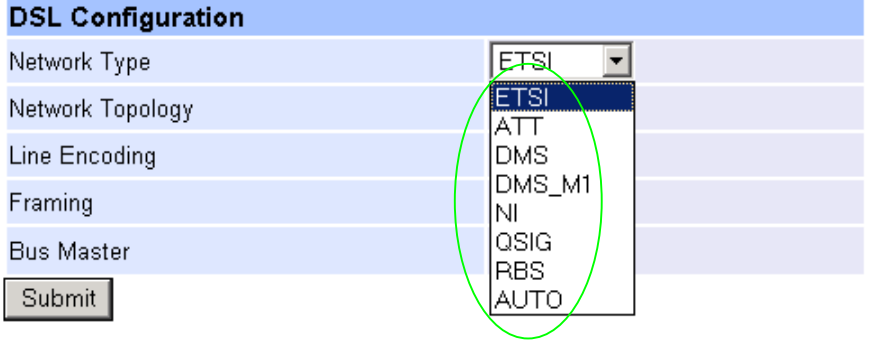

- $\bullet$  ATT = 4ESS / 5ESS
- $\bullet$  DMS = DMS 100
- DMS\_M1 not supported on H.323 products
- $NI = National ISBN NI1 / NI2$
- $\bullet$  OSIG = QSIG
- RBS = CAS RBS (Robbed Bit Signalling)
- $\bullet$  AUTO = DMS 100

Note: ETSI is not supported on the T1 interface.

*In the DSL Configuration section select the Framing Method as required:* 

### **DSL**

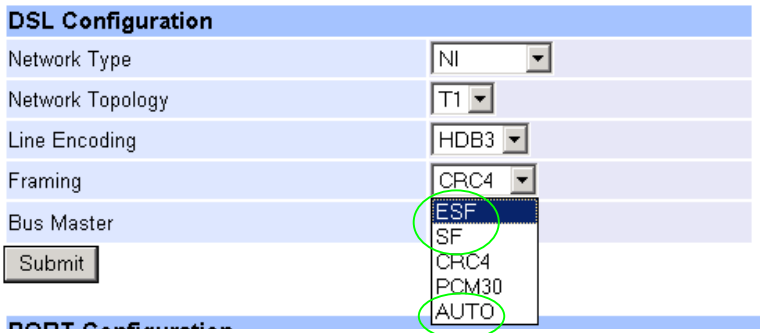

- ESF = Extended Super-Frame 16 state signaling
- SF = Super-Frame (also known as D4)
- $\bullet$  AUTO = ESF

Note: CRC4 and PCM30 are not supported on the T1 interface

*In the DSL Configuration section select the Line Encoding as required:* 

**DSL** 

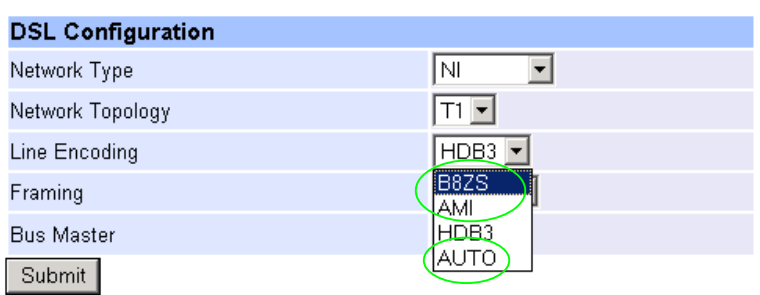

- B8ZS = Bipolar with 8 zero substitution (forces line reversals regularly)
- AMI = Alternate Mark Inversion
- $\bullet$  AUTO =  $B8ZS$

Note: HDB3 is not supported on the T1 interface.

> select Submit and then click "here" to return

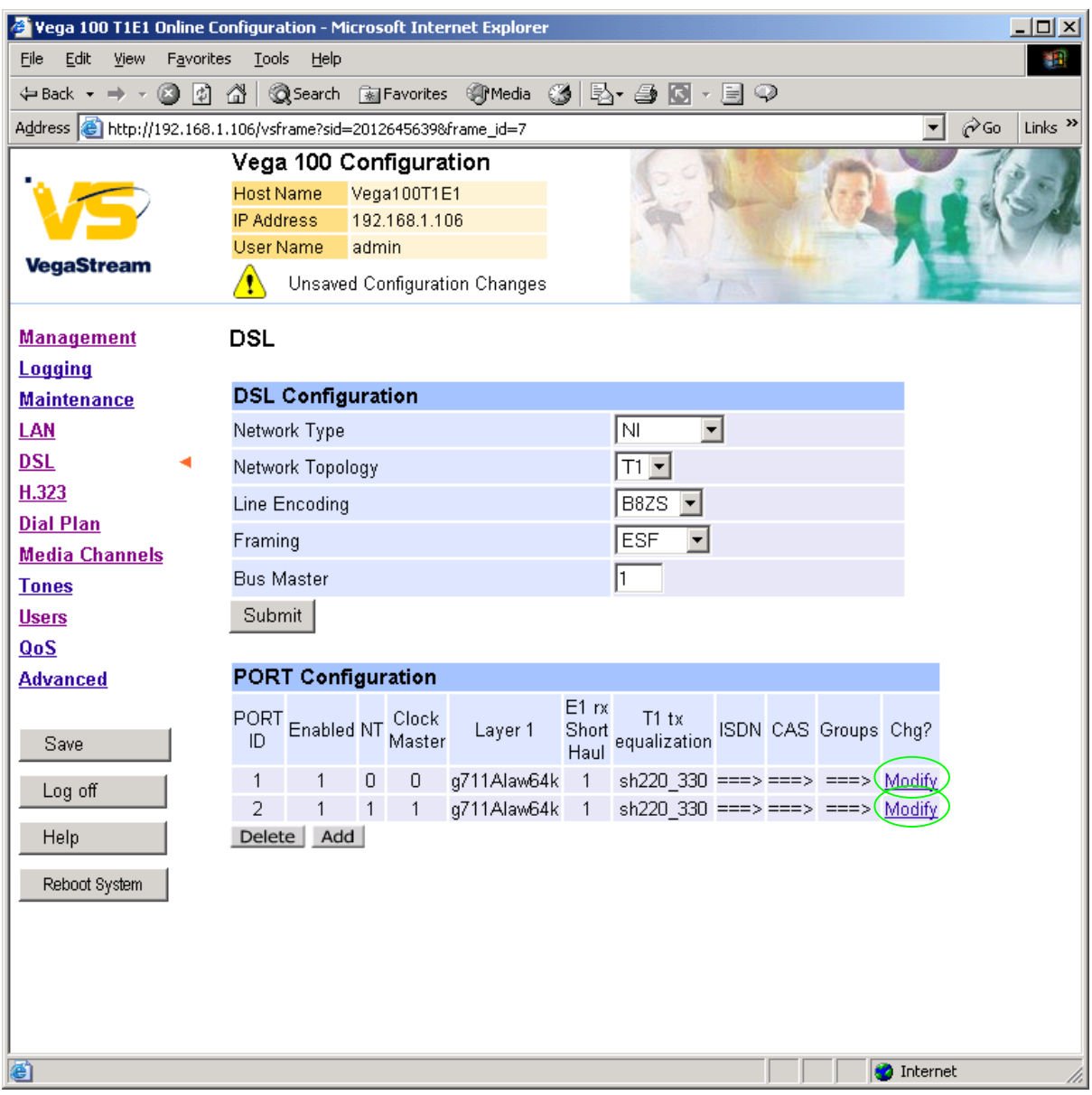

*For the configuration indicated in the initial diagram Port 1 and Port 2 are connection to the PSTN, and so the Vega needs both ports configured as TE (and blue booted cables used to make the connection).* 

 *Bus Master needs to be configured to point to an active TE trunk – to identify where the Vega will synchronise its internal clock from – in this configuration this can be either Port 1 or Port 2.* 

*Port 2 needs to be converted NT to TE, but otherwise the default settings of the Vega are as required for Clock\_Master and Bus\_Master settings.* 

### In the **Port Configuration** section, for Port ID 1:

>Select Modify

#### Port 1

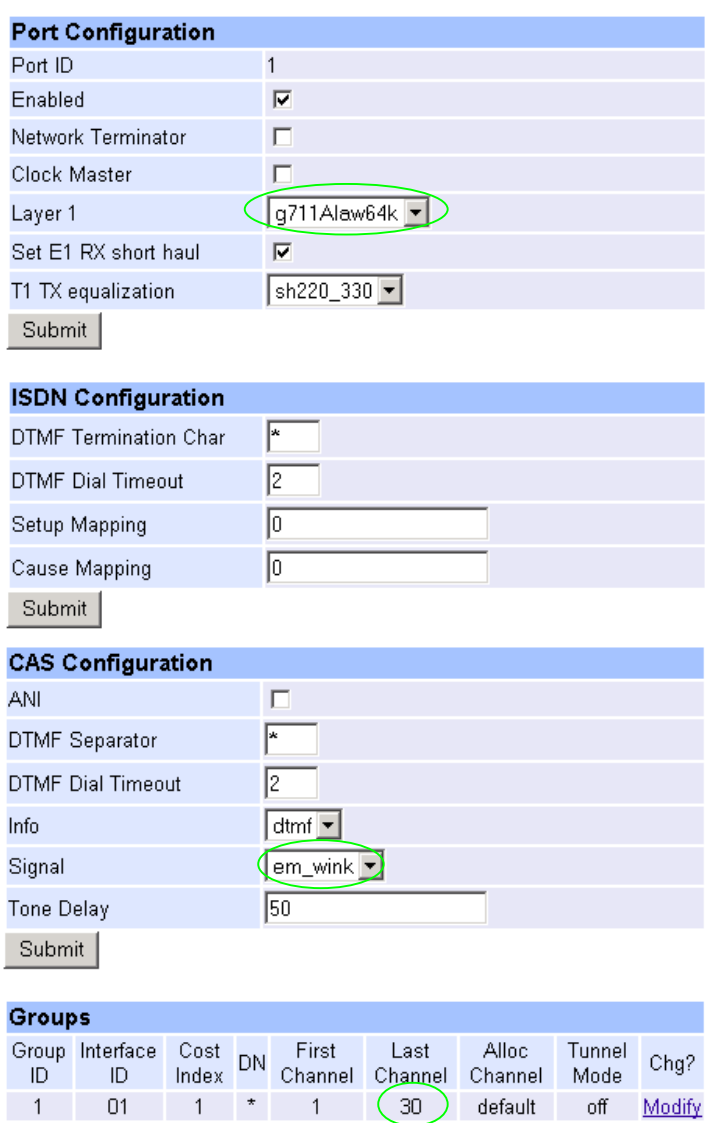

Delete Add

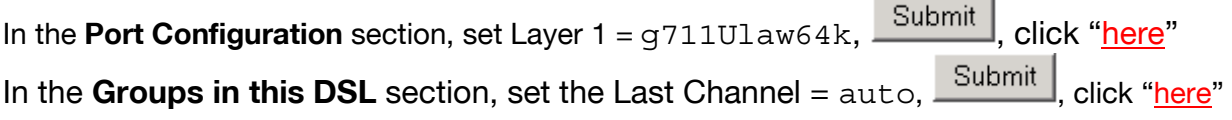

For a CAS RBS configuration:

In the **CAS Configuration** section, set Signal to the type of CAS RBS signalling required:

- em wink  $=$  E & M wink start signalling
- $\bullet$  loopstart = Loop start signalling
- $\bullet$  qndstart = Ground start signalling
- $f q d = E \& M$  wink start signalling supporting Feature Group D for transferring ANI

> select Submit and then click "here" to return

If any of the other Port parameters need changing, e.g. Network Terminator, alter them now.

- Note: 1. if NT (Network Terminator) is ticked then typically Clock Master should also be ticked; if NT is un-ticked (TE mode) then typically Clock Master should also be un-ticked.
	- 2. if either trunk is TE then the Bus Master value (in the ISDN Configuration section) should be set to point to the (one of the) TE trunk(s); 1 for Port 1 and 2 for Port 2.

In changes are made

- $\triangleright$  select  $\frac{\text{Submit}}{\text{and then click "here" to return}}$
- $\triangleright$  Repeat for the other Port (Port ID 2), including un-ticking the Network Terminator check box.

Table 1 can be used as a guide when setting up parameters for Vega 100 T1 ISDN installations.

| <b>Product</b>      | <b>Physical</b><br><b>Connection</b> | <b>Network</b><br><b>Topology</b> | <b>Network</b><br><b>Type</b>                          | <b>DSLs</b>    | Framing  | Line<br><b>Encoding</b> | <b>Calls</b> |
|---------------------|--------------------------------------|-----------------------------------|--------------------------------------------------------|----------------|----------|-------------------------|--------------|
| Vega 100-<br>PRI-T1 | T1-1.544<br><b>Mbps</b>              | T1                                | AT&T 4ESS /<br>5ESS,<br>NI 1 / NI 2,<br><b>DMS-100</b> | $\mathbf{2}$   | SF/ESF   | B8ZS, AMI               | 23/<br>46    |
| Vega 100-<br>PRI-T1 | $T1 - 1.544$<br><b>Mbps</b>          | T1                                | QSIG                                                   | $\overline{c}$ | SF / ESF | B8ZS, AMI               | 23/<br>46    |
| Vega 100-<br>PRI-T1 | T1-1.544<br><b>Mbps</b>              | T1                                | CAS RBS                                                | 2              | SF/ESF   | B8ZS, AMI               | 24/<br>48    |

**Table 1. Network type, Line Encoding, and Topology** 

### **9. Configure pointer to CD ROM documentation**

**≻On the left hand side menu select LAN** 

**≻Scroll to the bottom of the screen** 

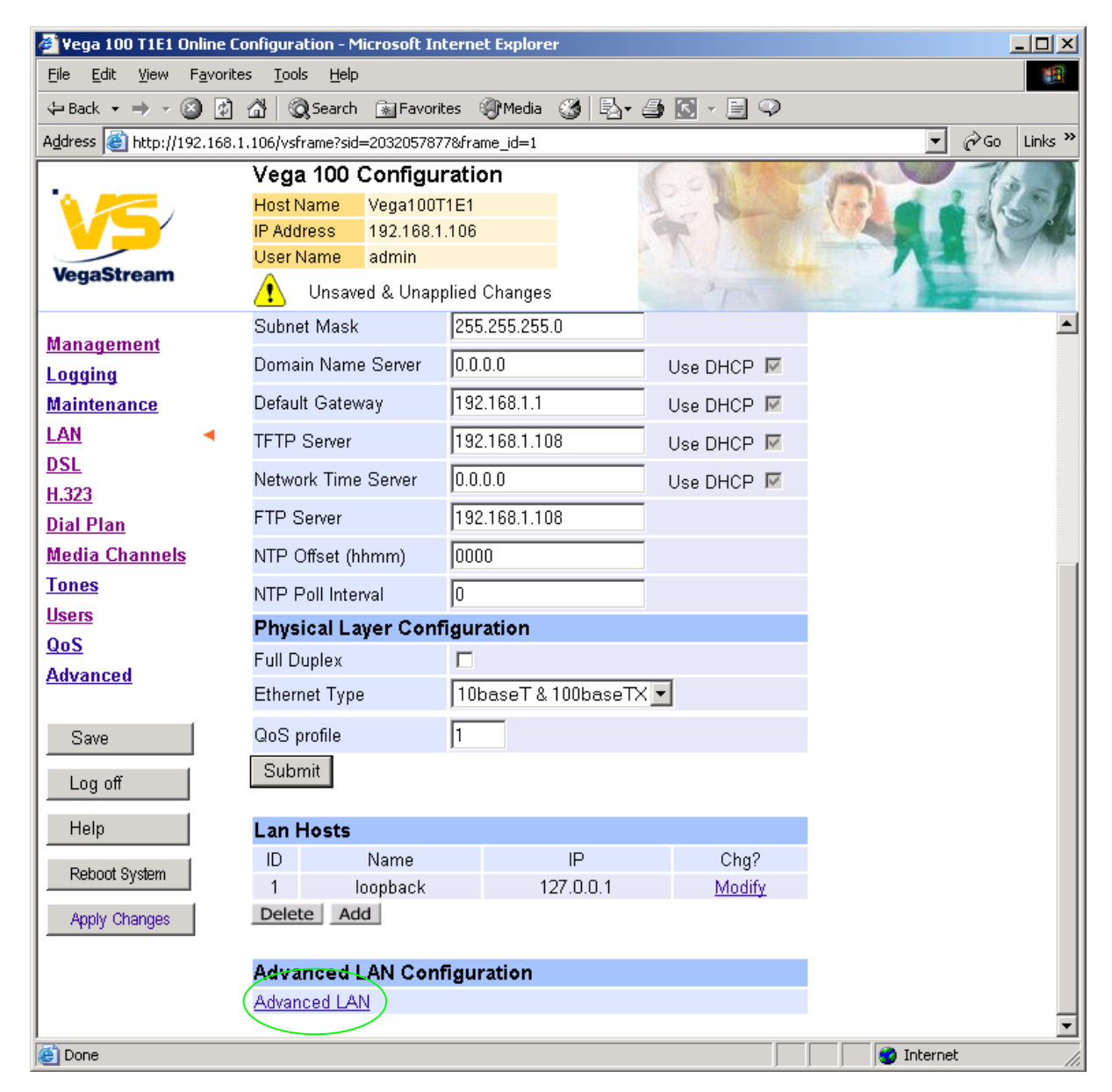

¾ Select Advanced LAN

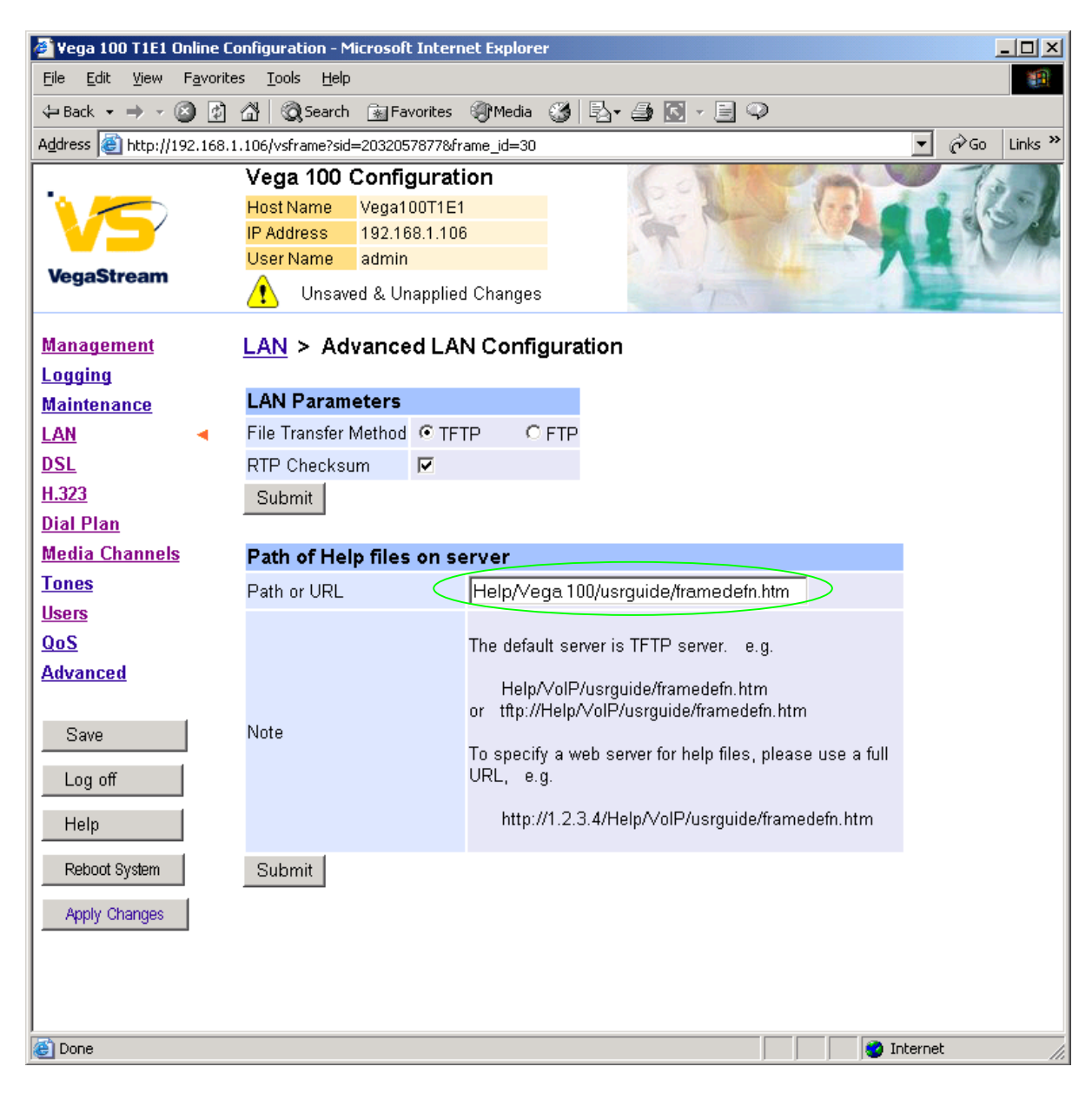

To configure for operation using the CD in the local PC CD-ROM drive,

 $\triangleright$  Set Path or URL = D:/Content/help/v100t1h R5.htm

*… N.B. use forward slashes "/" not back slashes* "\"*.* 

(Substitute the appropriate drive letter if D: is not the CD-ROM)

► select Submit and then click "here" to return

# **10. Save Changes**

*The changes to the configuration must be saved and activated. This is carried out as follows:* 

> On the left hand side menu select Save

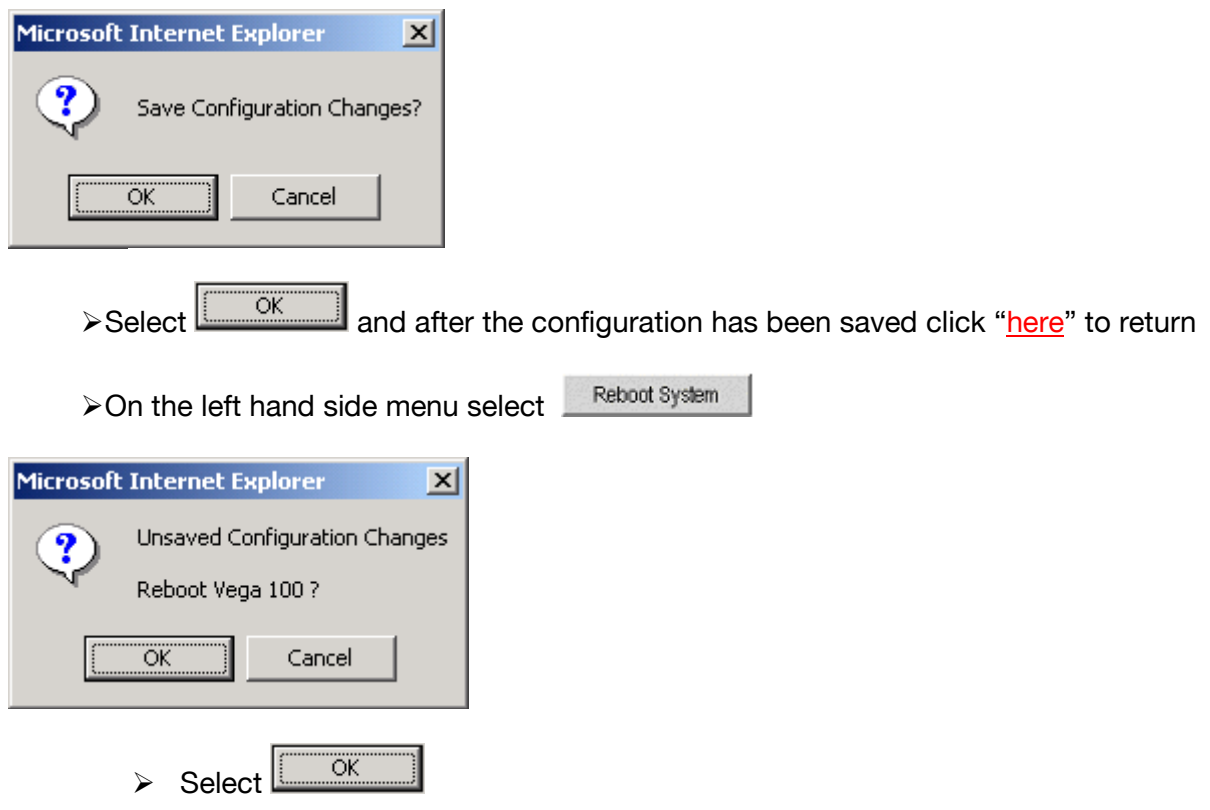

The Vega will reboot and once back on-line, it will be ready to take its first call.

# **11. Archive Vega Configuration**

Once configured it is recommended that the configuration is archived to an external server.

To do this check that the tftp address is configured to point to a tftp server (in the LAN page), then on the left hand side menu select Advanced, and scroll to the CLI Command section:

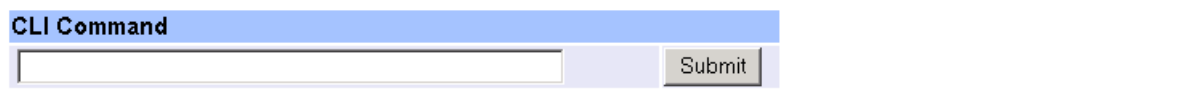

 $\triangleright$  in the text entry box type "PUT tftp:initial cfg.txt". Select  $\frac{\text{Submit}}{\text{Submit}}}$ 

This will send all the configuration parameters to the tftp server and save them as the file "initial cfg.txt". (Note: you may want to choose a unique name rather than "initial cfg.txt", especially if you are configuring more than 1 unit).

The Vega configuration can be archived to an ftp server instead of a tftp server by configuring the ftp server address in the LAN page and then typing the CLI command "PUT FTP:initial\_cfg.txt". (Again a unique name can be used in place of "initial cfg.txt")

If the ftp server requires a login username and password configure the following:

- $\triangleright$  set advanced.lan.ftp.anonymous login=0
- ¾ set \_advanced.lan.ftp.username=<ftp username>
- ¾ set \_advanced.lan.ftp.\_password-<ftp password>

# **12. Technical Support**

Support information can be found on the VegaStream Support web site www.VegaAssist.com

If you require help from VegaStream support personnel, please use the serial interface or telnet into the unit, log in and then type:

- $\triangleright$  show support
- $\blacktriangleright$  log display on

Carry out the interaction you want explained, then copy the information provided by the Vega and e-mail it to support@VegaStream.com together with your question.

Notes:

1. If the screens do not appear as indicated, check that Java is enabled on your web browser (Tools>internet options>Security, select internet and custom level and configure Microsoft VM Java permissions and Scripting parameters as indicated below.

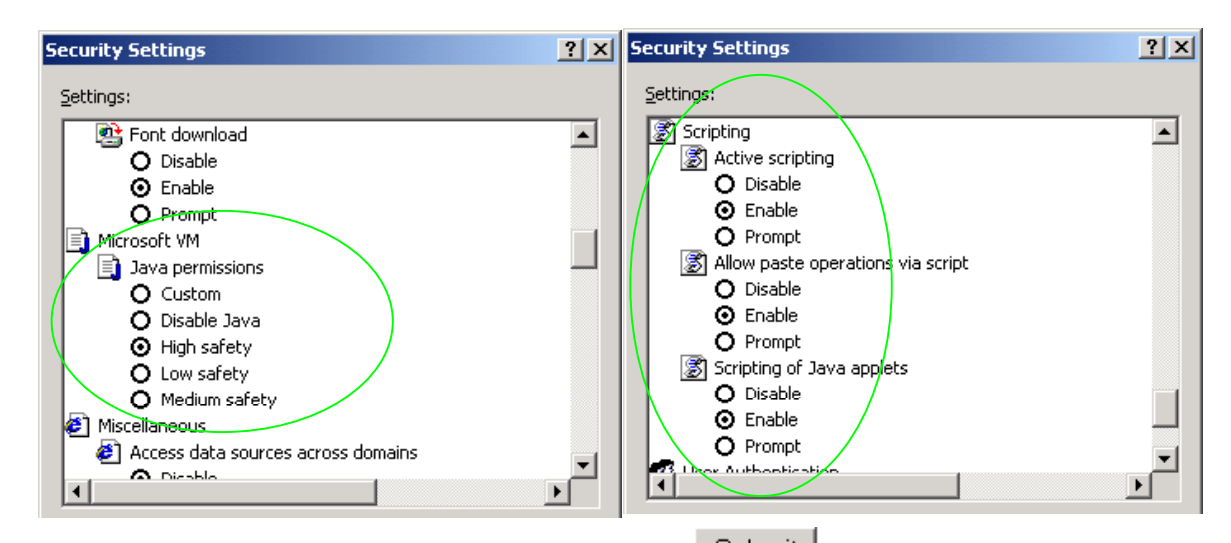

- 2. Where there are multiple sections each with a  $\frac{\text{Submit}}{\text{Submit}}}$  button entries must be made to one section at a time, and those entries confirmed by the **Submit** button before the next section is altered. Each **Submit** button only confirms entries for its own section. Any changes in other sections will be discarded when the  $\frac{Submit}{s}$  is pressed.
- 3. H.323 supports two methods for transmitting call setup details. There is a standard method and then Fast Start. To allow the Vega to accept calls using the Fast Start technique ensure "Accept Fast Start" is enabled … see section 1.5

For the Vega to initiate calls using Fast Start ensure that "Use Fast Start" is enabled … see section 1.5

### **13. Advanced configuration**

T1 units have further configurable parameters that may be desirable to configure in order to fully integrate into the attached infrastructure.

### **13.1 Web browser configurable parameters**

### **13.1.1 Line impedance matching**

In order to match the signal shapes produced by the Vega to the T1 line it is working with there is a parameter tx equalisation that can be configured:

¾ set \_advanced.isdn.tx\_equalization=<tx\_equ>

<tx\_equ> can take the following values:

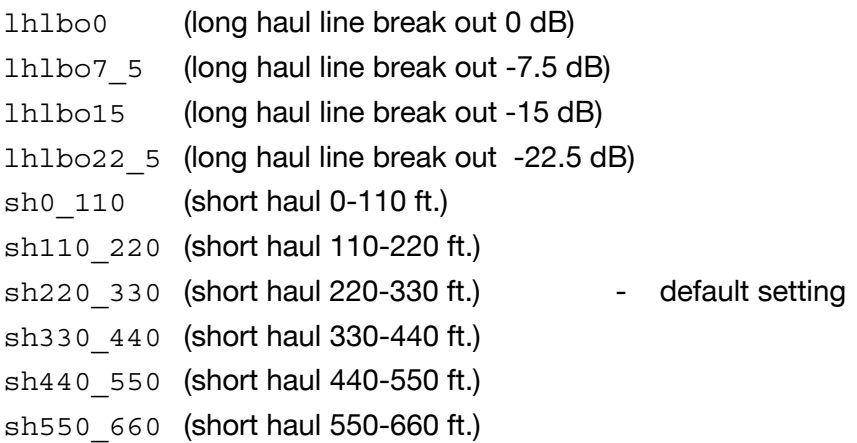

on the web browser interface, in the port configuration section off the DSL page:

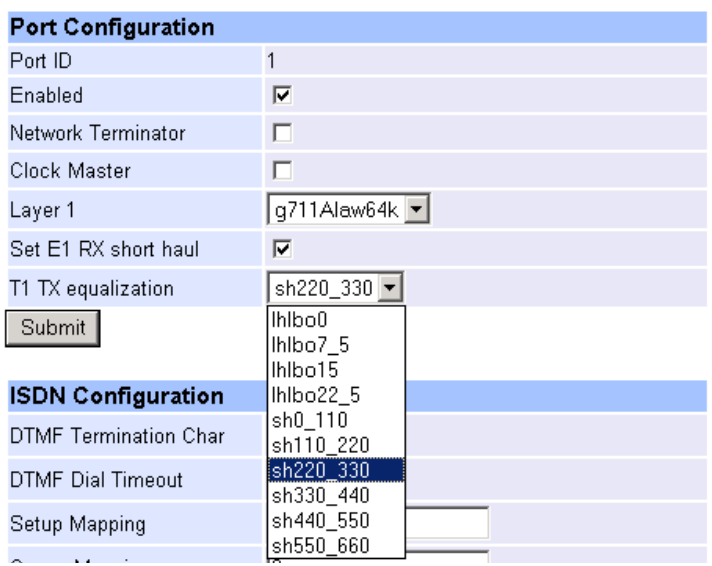

Long haul values are used where the distance between the Vega and the closest repeater or other ISDN endpoint is greater than 660 feet. Short haul value lengths are the distance between the Vega and the closest repeater or other ISDN endpoint.

If the appropriate test and measurement equipment is not available to check the required setting, for long haul try **lhlbo0** and for short haul try **sh220\_330**.

### **13.1.2 Channel Allocation Strategies**

The Vega allows configuration of the channel allocation strategy to be used for each DSL on outgoing calls. Four options are available,

- i) Linear down where the Vega will use the highest available free channel to make the outbound call … use this mode when the attached device is configured to make outbound calls using *Linear up.*
- ii) *Linear\_up*  where the Vega will use the lowest available free channel to make the outbound call … use this mode when the attached device is configured to make outbound calls using *Linear down.*
- iii) *Round robin –* in this mode the Vega remembers the last allocated channel and then tries to use the next channel up from this for the next outbound call. (After reaching the highest channel ID it restarts at the lowest channel again.) … use this mode when the attached device is configured to make outbound calls using *Round\_robin* mode.
- iv) *Default* if the DSL is configured as NT then the Vega will use the *Linear up* scheme, and if the DSL is configured as TE then the Vega will use *Linear\_down*.

By default the Vega has chan\_alloc set=*Default*

Using the web browser interface:

- **≻On the left hand side menu select DSL**
- ¾ Then select the Port to alter
- $\triangleright$  Scroll to the bottom of the page

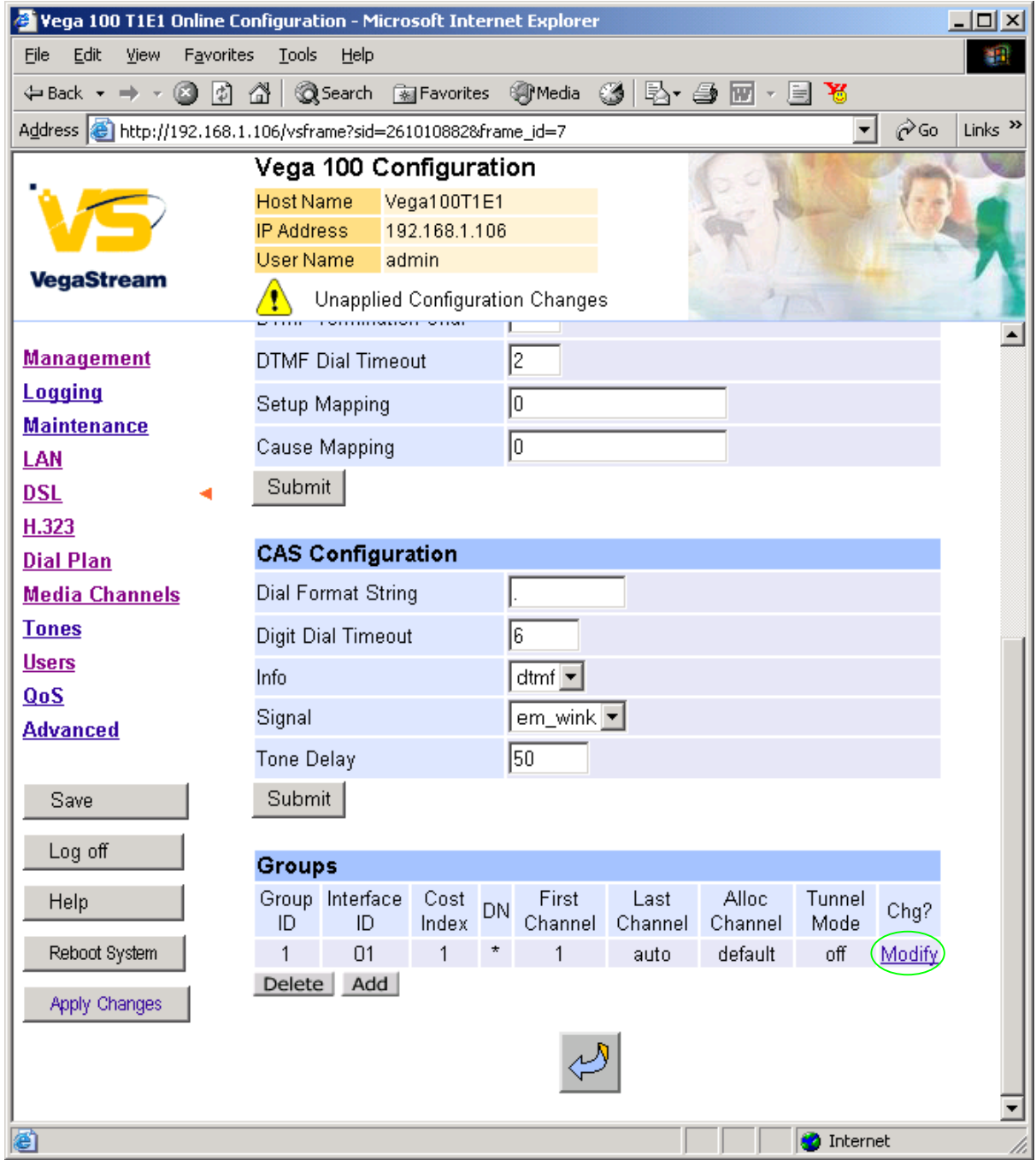

In the Groups in this DSL:

> Select Modify

### $DSL > Port 1 > Group 1$

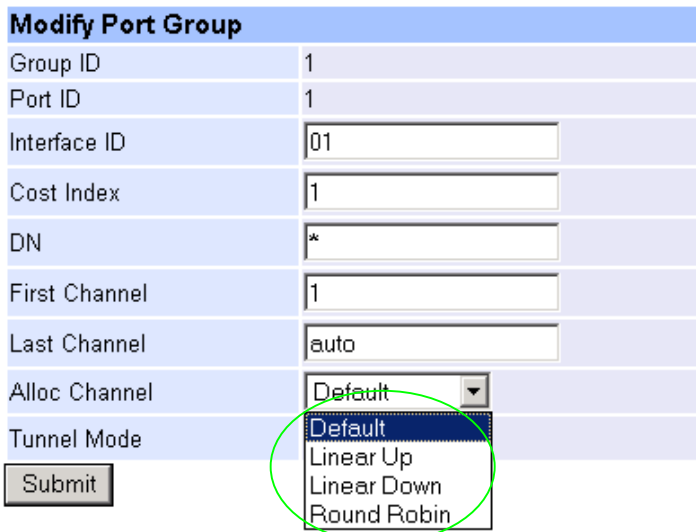

¾ Select the desired channel allocation strategy from the Alloc Channel pull down. **Example and then click "here" to return** 

¾ Save and reboot system to activate the change

### **13.2 Command Line Interface configurable parameters**

These items must be configured using the Command Line interface available either using the serial connection or using a telnet session.

Connect to the Vega and log in.

### **13.2.1 End to End Call Proceeding**

For H.323 to ISDN calls, by default the Vega will send the Call Proceeding message on the H.323 interface as soon as all the dialling information has been received.

It is possible to configure the Vega only to send the Call Proceeding on the H.323 interface once it has received the call proceeding from the outgoing call made on the ISDN interface – i.e. the call proceeding is passed from end to end rather than being generated by the Vega. This mode is useful when the Vega is not the end point in the telephony network, but is an intermediate carrier.

To set the Vega to support end to end call proceeding, at the CLI prompt type:

¾ Set \_advanced.isdn.end\_to\_end\_call\_proceeding=1

To allow the Vega to generate the call proceeding message set this configuration parameter to 0.

 $\triangleright$  Save and reboot system to activate the change

### **13.2.2 User progress tones – towards ISDN interface**

For ISDN to H.323 calls, by default if the Vega DSL is configured as TE it will connect media through before or at alerting so that progress tones are passed through from end to end (i.e. for the ISDN caller to hear ringback and other progress tones the audio must be received over the H.323 interface).

If it is required that the Vega generates these progress tones on the TE ISDN interface, then at the CLI prompt type:

- ¾ Set \_advanced.isdn.user\_progress=1
- $\triangleright$  Save and reboot system to activate the change
- Notes: 1. If the Vega DSL is configured as NT it will always generate the call progress tones. E.g. ringback and disconnect tones.
	- 2. Typically wait for connect and user progress configuration parameters should either both set to 1 or both set to 0.

### **13.2.3 User progress tones – towards H.323 interface**

For H.323 to ISDN calls, by default the Vega will act upon the in-band audio indicator in the alerting message and if present will connect the media path.

If it is required that the Vega should ignore the in-band audio indicator, and so not pass on the inband tone, then at the CLI prompt type:

- ¾ Set \_advanced.isdn.alert\_with\_progress=0
- $\triangleright$  Save and reboot system to activate the change

If it is required that the Vega should always cut through the audio whatever the value of the inband audio indicator, then at the CLI prompt type:

- $\triangleright$  Set advanced.isdn.alert with progress=2
- $\triangleright$  Save and reboot system to activate the change

### *Further details on this and other parameters may be found in the Vega Primer.*